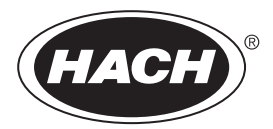

DOC023.46.03230

# **UVAS sc**

دلیل المستخدم

،2023/01 الإصدار 5

# جدول المحتويات

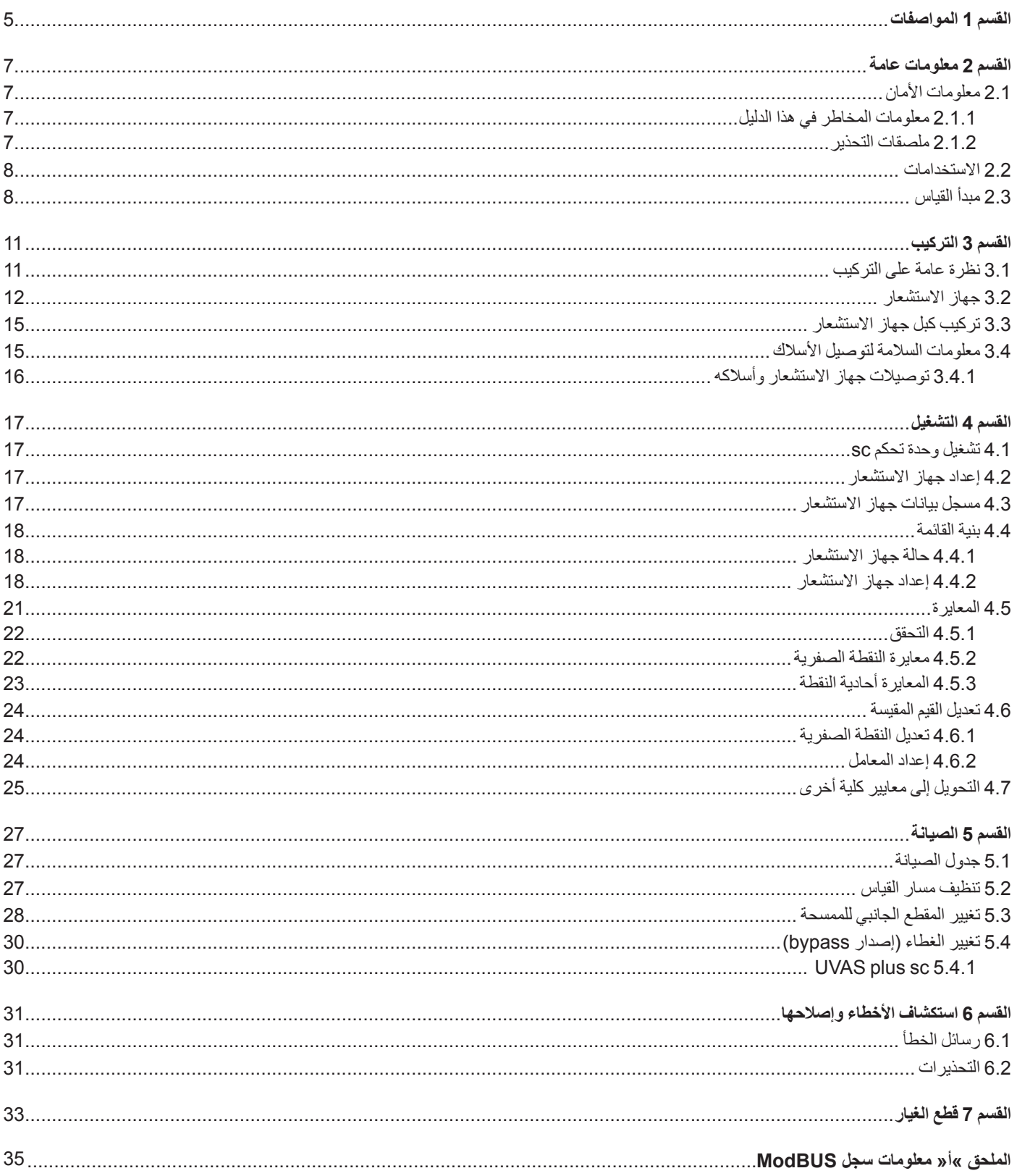

تخضع المواصفات للتغییر دون إشعار. المنتج یحتوي فقط على الموافقات المدرجة والتسجیلات والشھادات والإعلانات المقدمة رسمیًا مع المنتج. لا توافق الشركة المصنعة على استخدام ھذا المنتج في تطبیق غیر مسموح بھ.

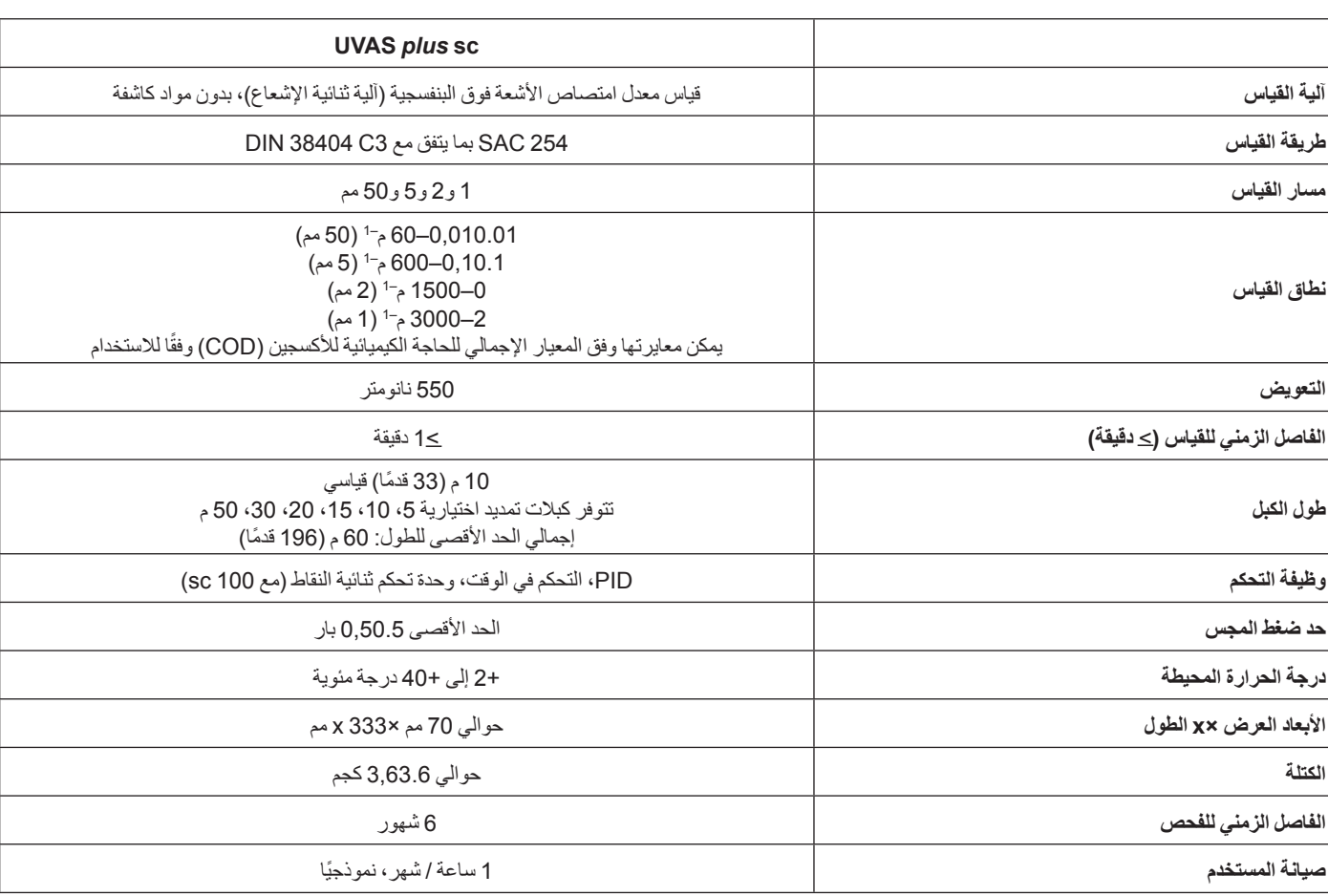

#### **الجدول 1 وحدات استشعار الخزانات sc** *plus* **UVAS**

#### **الجدول 2 وحدات استشعار التحويل sc** *plus* **UVAS**

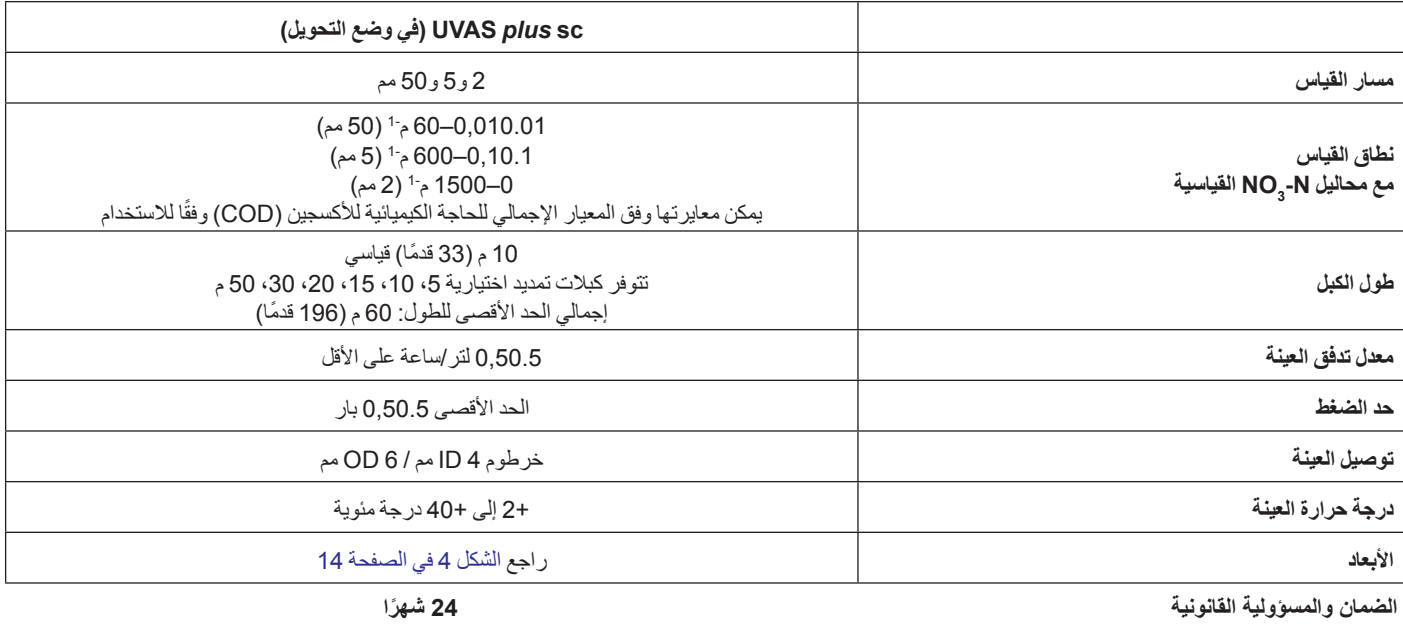

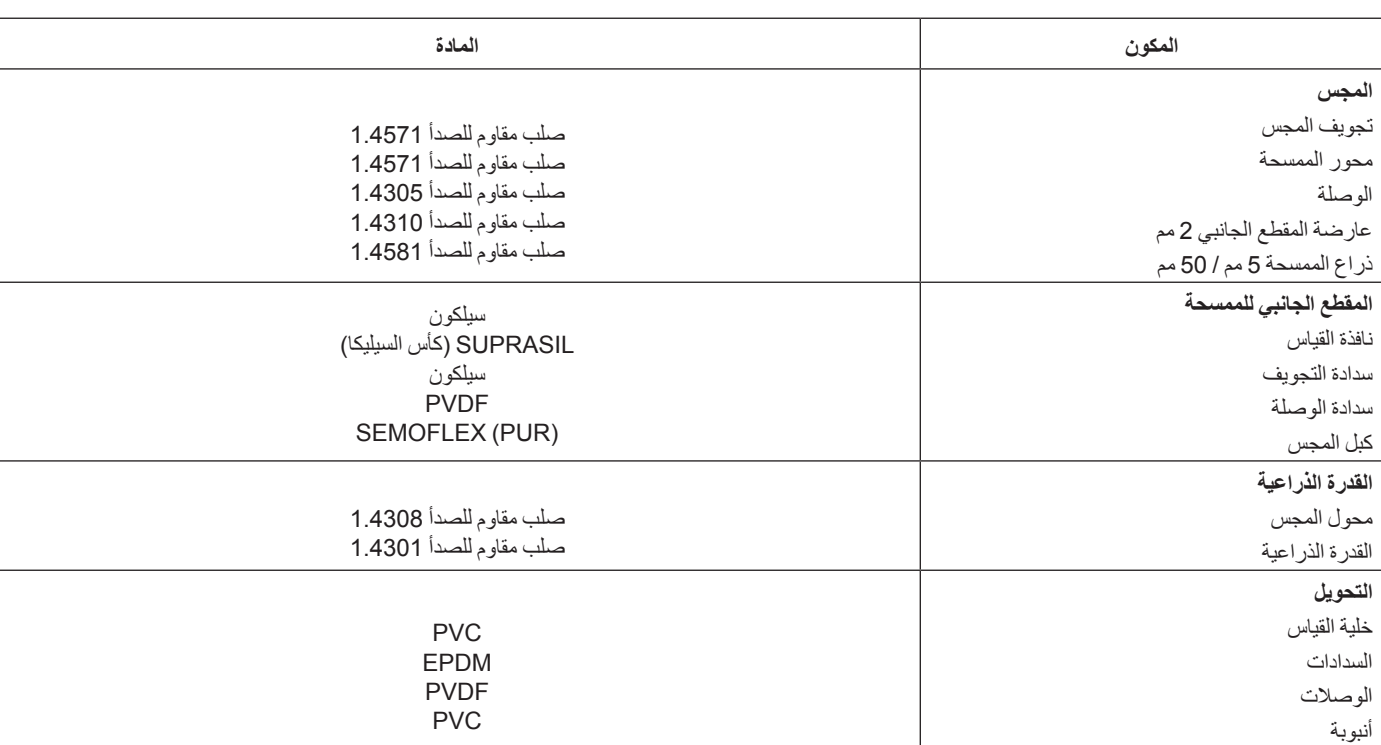

#### **الجدول 3 مواد وحدة الاستشعار sc** *plus* **UVAS**

# **2.1 معلومات السلامة**

ُيرجى قراءة هذا الدليل بالكامل قبل تفريغ محتويات العبوة أو إعداد هذا الجهاز أو تشغيله. انتبه ًجيدا لجميع بيانات الخطر والتنبيه. فإن عدم الالتزام بذلك قد يؤدي إلى إصابة خطيرة تلحق بالمشغل أو تلف بالجهاز.

لتجنب أية أضرار تلحق بميزات سلامة الأجهزة، يجب عدم استخدامه أو تركيبه بأية طريقة بخلاف تلك الموضحة في هذا الدليل.

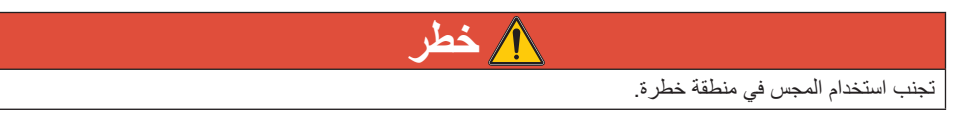

### **2.1.1 معلومات الخطر في هذا الدليل**

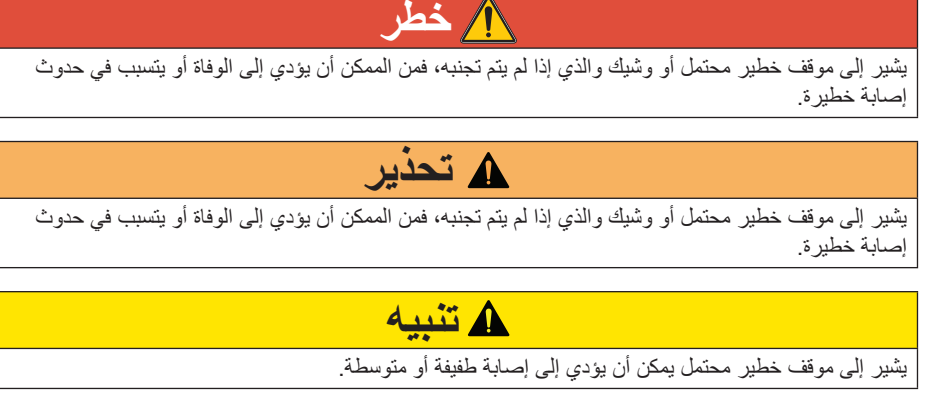

ل<mark>ِنْــدٌ الى السلام الحرار.</mark><br>يشير إلى موقف، إذا لم يتم تجنبه، يمكن أن يؤدي إلى تلف الجهاز<sub>.</sub> معلومات تتطلب تأكيدًا خاصًا.

**ملاحظة:** معلومات تكمل نقاطاً في النص الأساسي.

l

### **2.1.2 ملصقات التحذير**

اقرأ جميع الملصقات والإنذارات المرفقة بالجهاز. فمن الممكن أن تحدث إصابة شخصية أو يتلف الجهاز في حالة عدم الانتباه لها. سيظهر أي رمز على الجهاز بجانب بيان تنبيه في الدليل.

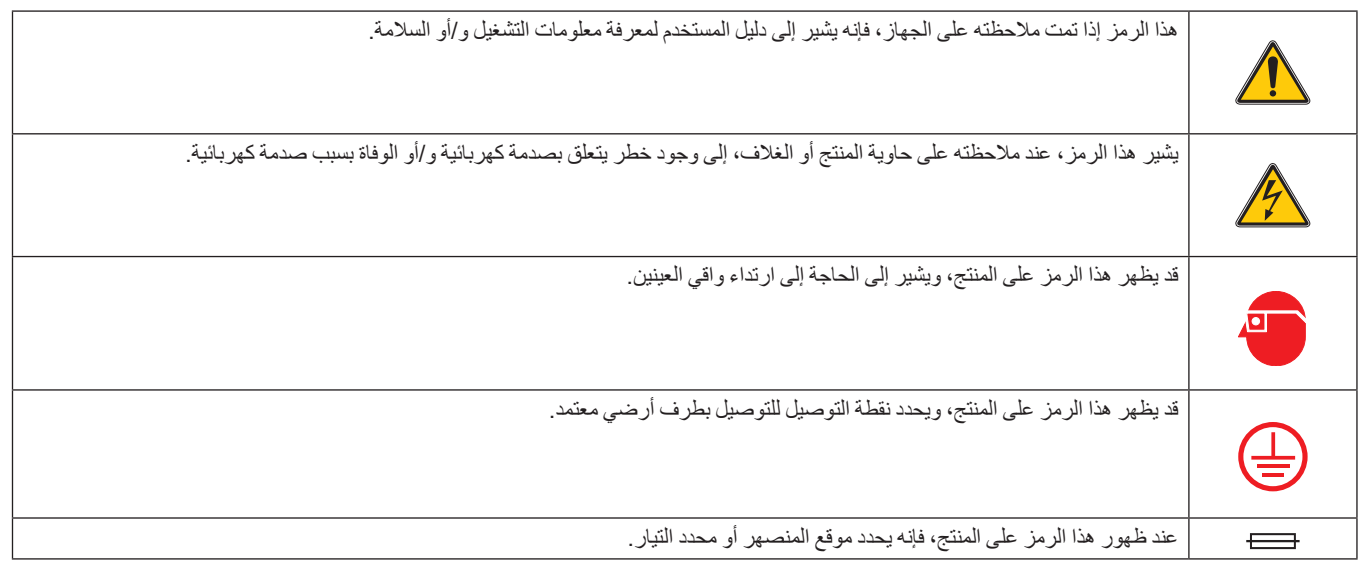

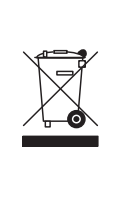

لا یمكن التخلص من الأجھزة الكھربائیة التي تحمل ھذا الرمز في الأنظمة الأوروبیة للتخلص من النفایات المحلیة أو العامة. لكن یتم إرجاع الجھاز القدیم أو منتھي الصلاحیة إلى الشركة المصنعة للتخلص منھ بدون أن یتحمل المستخدم أي رسوم.

# **2.2 الاستخدامات**

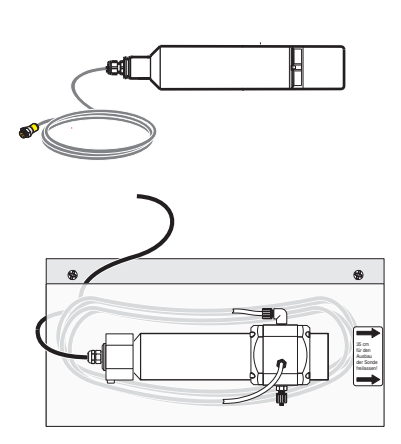

#### :**UVAS plus sc وحدة**

يتم غمسه مباشرةً في الوسيط، دون ضخ العينة أو تحضير ها، وتقوم وحدة الاستشعار بقياس محتوى المركبات العضوية المتحللة في خزانات الترسيب المنشطة في مصانع معالجة مياه الصرف الصحي المحلية والمياه السطحية والمياه غير المعالجة ومياه الشرب المعالجة. كما يمكن استخدام النظام للتحقق من مخرج مصانع معالجة مياه الصرف الصحي.

#### **ملحقات التحويل لجهاز sc plus UVAS**:

ُيستخدم متغاير التدفق النافذ لوحدة استشعار sc plus UVAS عالي الدقة كلما كان القياس المباشر في الوسيط غير ممكن لأسباب تتعلق بالبنية أو أن حمل الوسيط يتطلب قياس عينة مرشحة (محتويات TS عالية للغاية، مدخل مصنع معالجة مياه الصرف الصحي، ارتشاح مطرح النفايات...،).

# **إنذار**

أي استخدام بخلاف ما يتوافق مع المتطلبات الموضحة في دليل المستخدم يؤدي إلى فقد الحق في المطالبة بالضمان ويمكن أن يؤدي إلى إصابة شخصية وتلف في الممتلكات، وهو الأمر الذي لا تتحمل الشركة المصنّعة مسؤوليته.

# **2.3 مبدأ القياس**

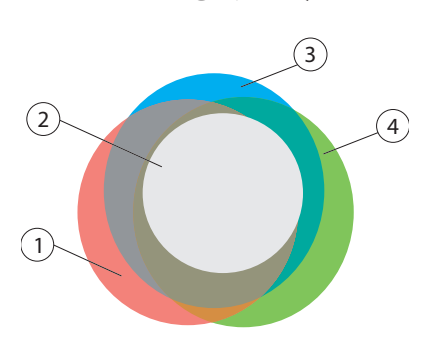

مجموعات المواد المقيسة

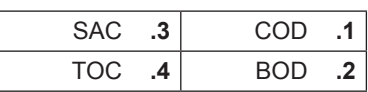

بصفة عامة، تمتص المركبات العضوية المتحللة في الماء الأشعة فوق البنفسجية؛ ولهذا السبب يمثل قياس معدل امتصاص الأشعة فوق البنفسجية معيارًا إجماليًا مستقلاً للمادة العضوية المتحللة في الماء. في مجال معالجة مياه الشرب، نجد أن هذه الطريقة لتحديد جودة المياه بدون مواد كيميائية باستخدام أجهزة قياس شدة الضوء المعملية والعينات المرشحة هي أسلوب متداول منذ عهد بعيد.

يشترط معيار 2C 38402 للمعهد الألماني للتوحيد القياسي لقياس معدل امتصاص الأشعة فوق البنفسجية، قياس طول موجي يبلغ 254 نانومتر وتوصيف القيمة المقيسة لعينة مرشحة على أنها معامل امتصاص طيفي يبلغ 254 نانومتر (الاختصار SAC254)، والذي سيتم تحويله إلى نقاط تلاش لكل متر . وبهذه الطريقة، يتم عمل مقارنة دقيقة **∶** للنتائج المقيسة من أجهزة قياس شدة الضوء باستخدام درجات كثافة مختلفة للأوعية المعملية الشفافة ويتم الحصول على الوحدات 1/م أو م<sup>–1</sup>.

يمثل مجس UVAS المغمور أداة قياس لمعدل امتصاص الأشعة المتعددة مع تعويض فعال لمعدل العكارة. تتحكم أداة التحكم ذات الصلة في عملية القياس باستخدام أداة قياس شدة الضوء ذات مصباح فلاش والتنظيف الآلي لنافذة القياس بواسطة ممسحة، كما تعرض القيم المقيسة على هيئة 254SAC بوحدات /1م.

بالنسبة للمعايير الإجمالية الأخرى مثل الحاجة الكيميائية للأكسجين (COD) أو الكربون العضوي الكلي (TOC) أو غيرها فلا توجد علاقة متبادلة لـ 254SAC من نفس الجودة، كما هو الحال بين الحاجة الكيميائية للأكسجين (COD ( أو الكربون العضوي الكلي (TOC). تُعد ميزات التوفر العالي للقيم المقيسة والحد الأدنى من التكلفة والحد الأدنى من الجهد المبذول للتركيب والصيانة الأسباب الرئيسية التي تجعلك تتخذ القرار الصائب لاقتناء وحدة استشعار UVAS إذا كنت تنوي إجراء عملية قياس فورية لمعيار إجمالي. بالنسبة للوسائط التي تحتوي على مواد صلبة، يجب تكملة قياس SAC باستخدام وحدة UVAS من خلال قياس المواد الصلبة أو نسبة العكارة (sc SOLITAX، sc ULTRATURB(.

يقل الجهد الذي يبذله المستخدم في الصيانة إلى أقل حد ممكن ويقتصر على الفحص الدقيق المباشر كل أسبوع ً تقريبا، وذلك وفقًا للوسيط المستخدم.

# **3.1 نظرة عامة على التركيب**

**تنبيه**

لا يمكن تركيب هذا النظام إلا بواسطة خبراء مؤهلين بما يتوافق مع جميع لوائح السلامة المحلية. راجع ورقة إرشادات التركيب لمزيد من المعلومات.

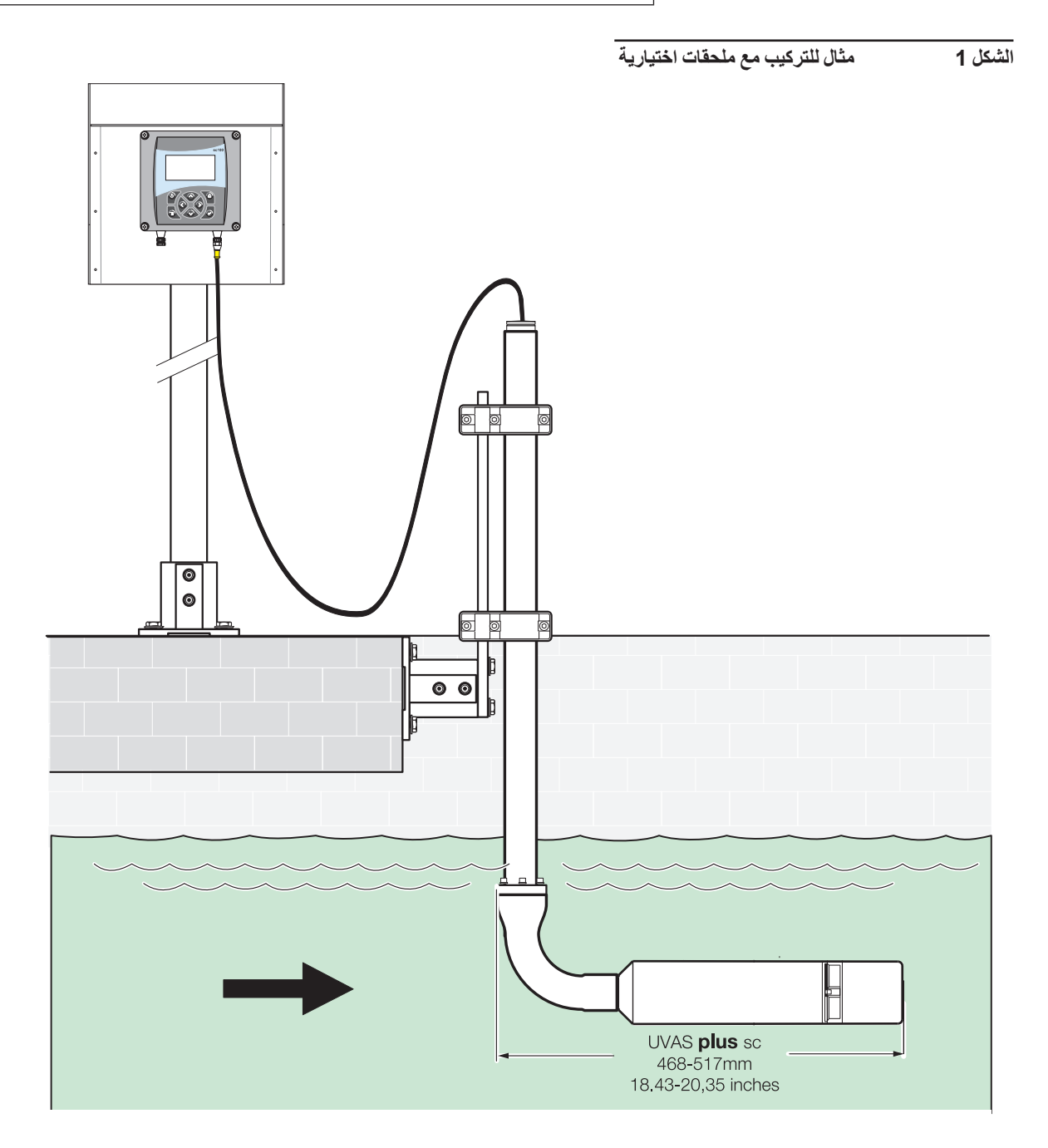

# **3.2 وحدة الاستشعار**

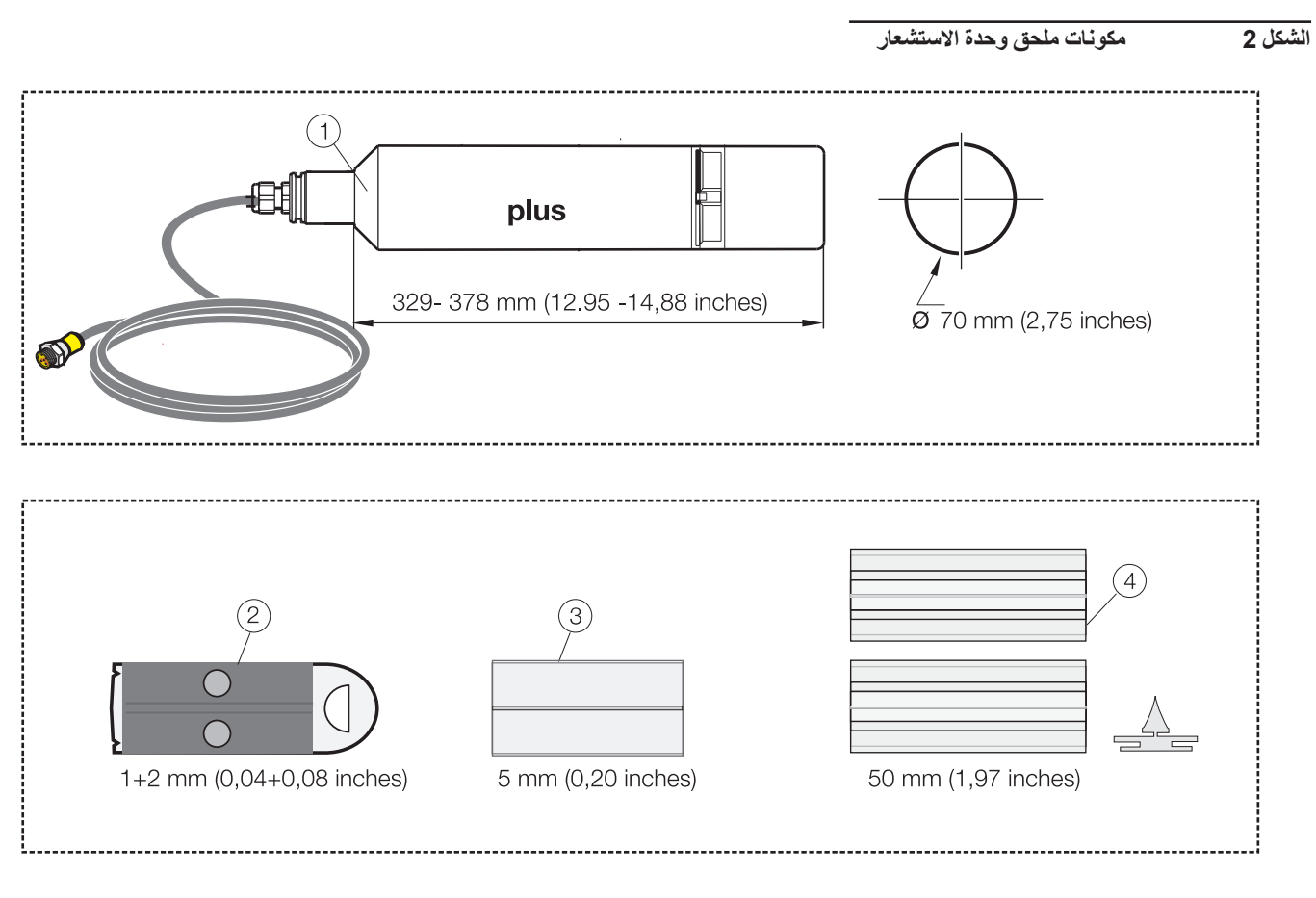

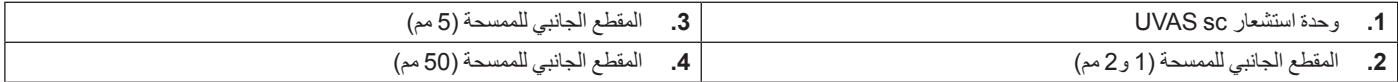

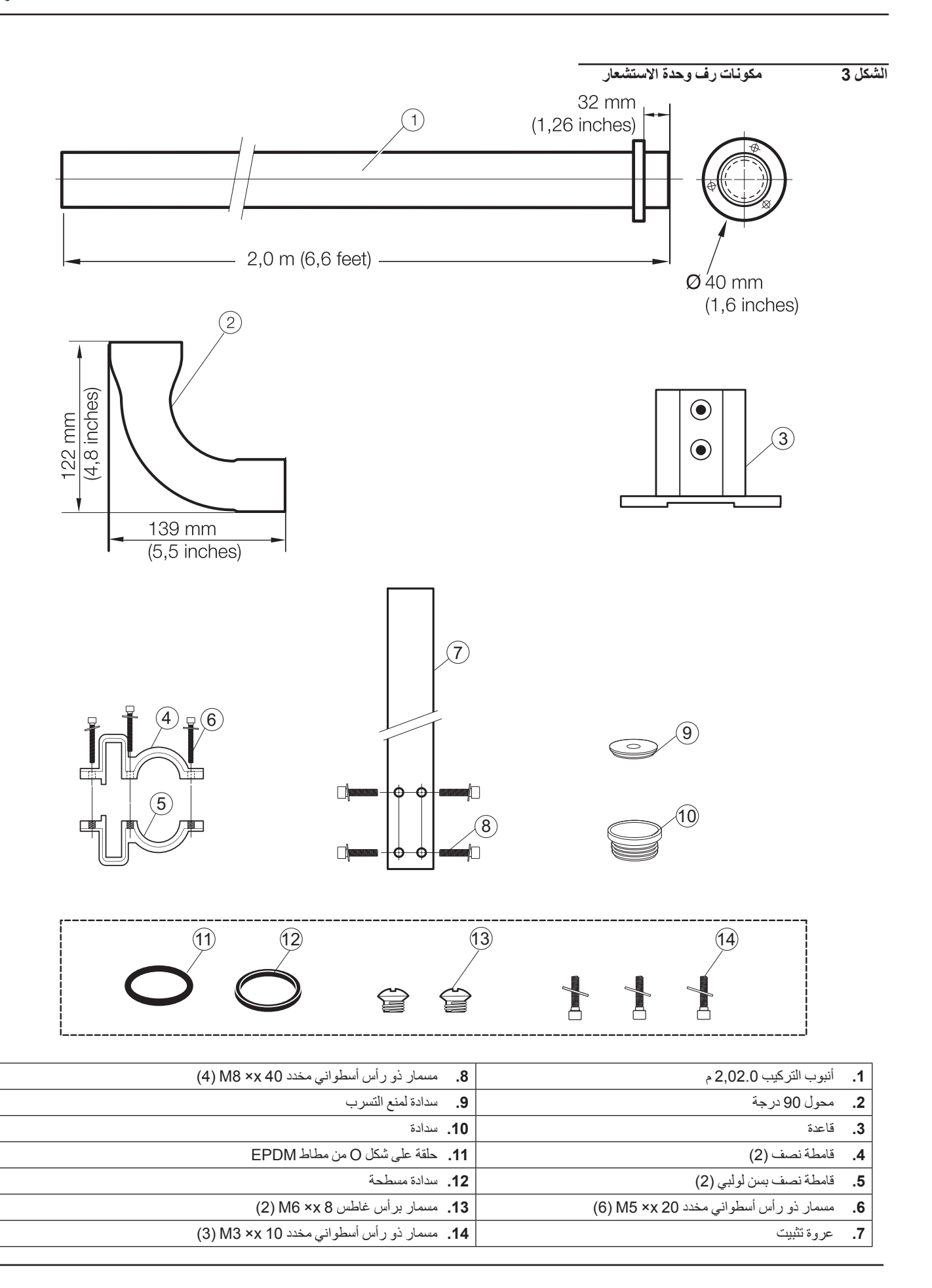

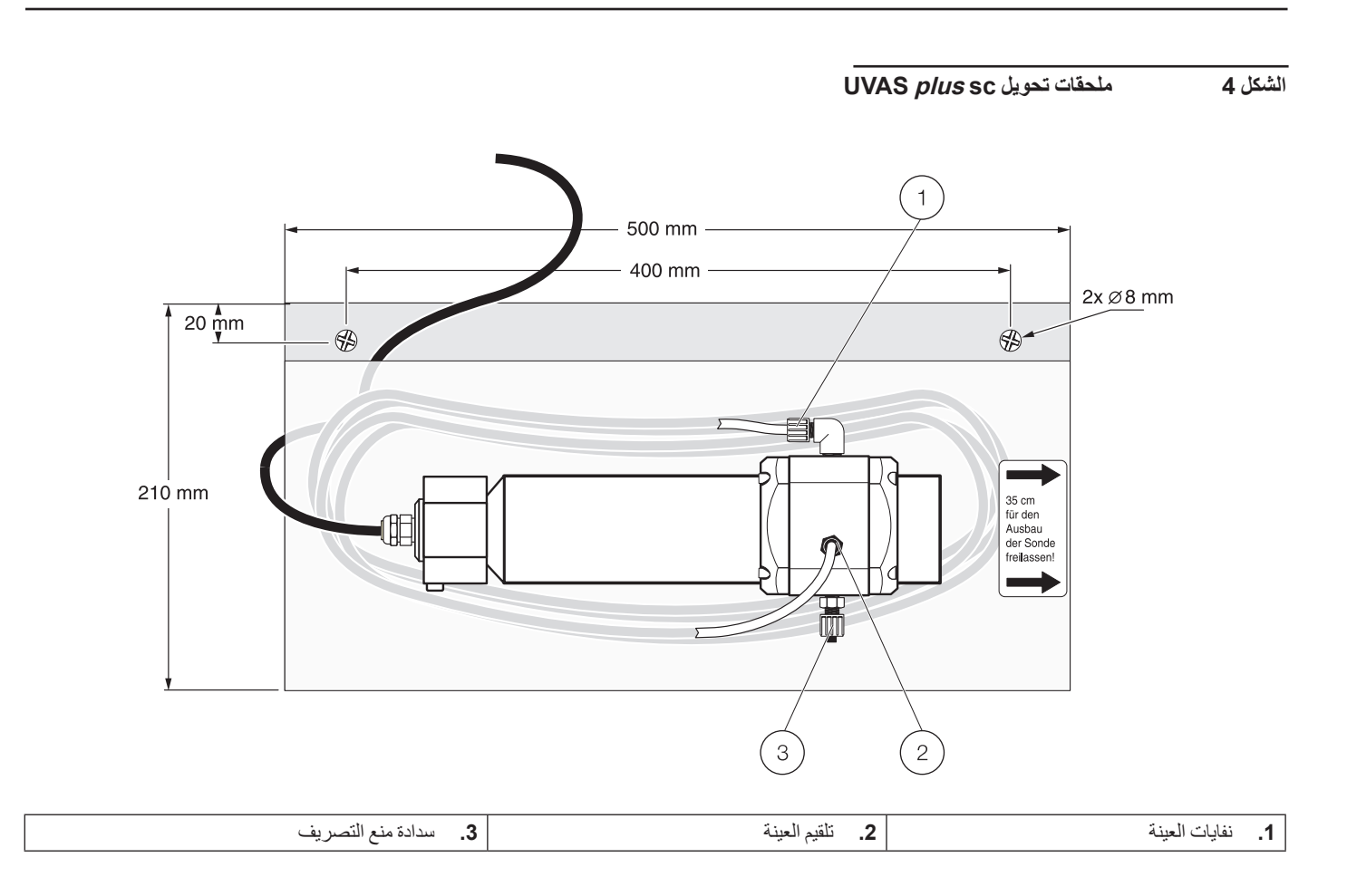

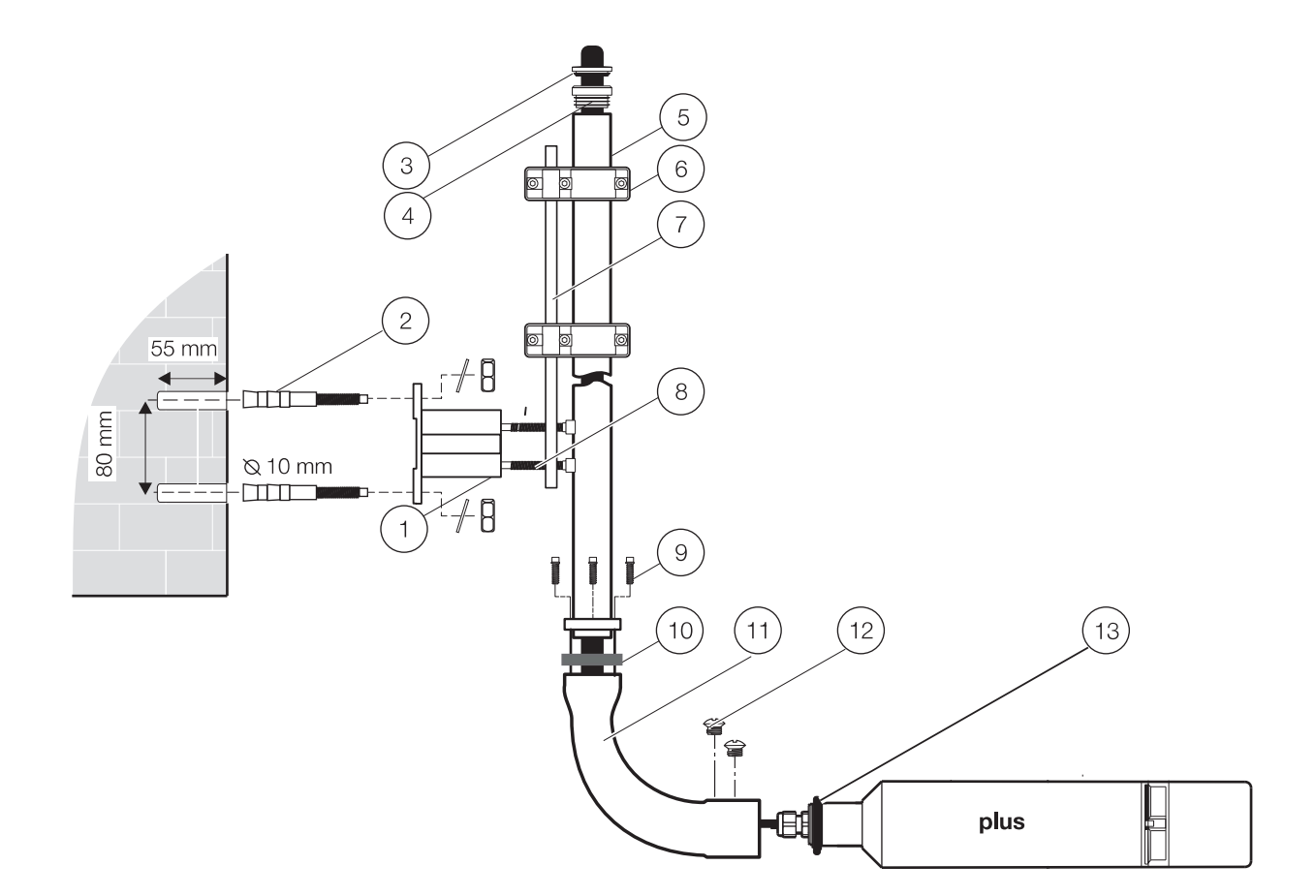

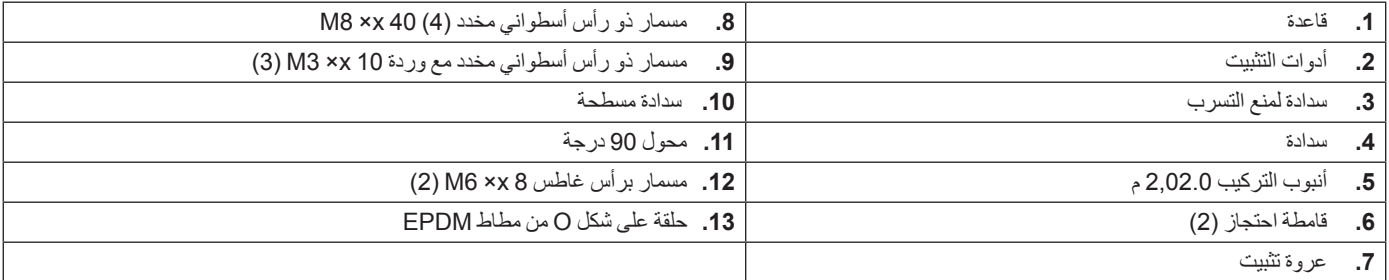

# **3.3 تركيب كبل وحدة الاستشعار**

# **3.4 معلومات السلامة لتوصيل الأسلاك**

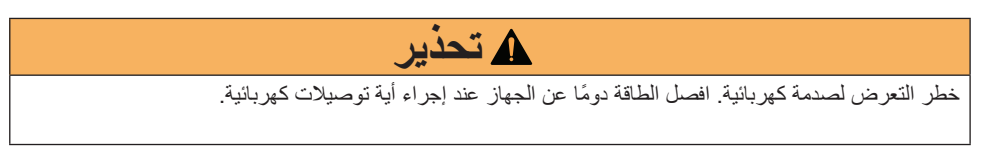

## **3.4.1 توصيل وحدة الاستشعار وتوصيل الأسلاك**

قبل توصيل الكهرباء، راجع إرشادات تشغيل وحدة التحكم. **تنبيه**

يتم توفير كبل وحدة الاستشعار مع وصلة جاهزة سريعة التوصيل للتوصيل السهل بوحدة التحكم. احتفظ بغطاء الموصل لإغلاق فتحة الموصل في حالة ضرورة إزالة وحدة الاستشعار. يمكن شراء كبلات تمديد اختيارية لتمديد طول كبل وحدة الاستشعار.

**الشكل 6 توصيل وحدة الاستشعار باستخدام وصلة التوصيل السريع**

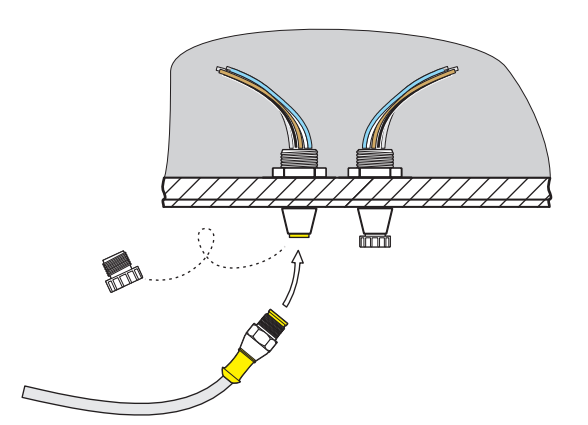

**الشكل 7 تخصيص سنون وصلة التوصيل السريع**

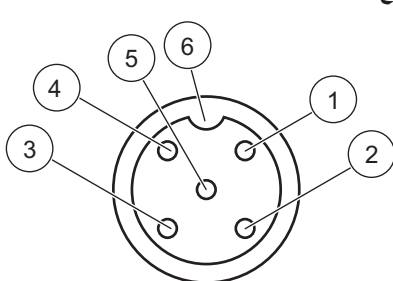

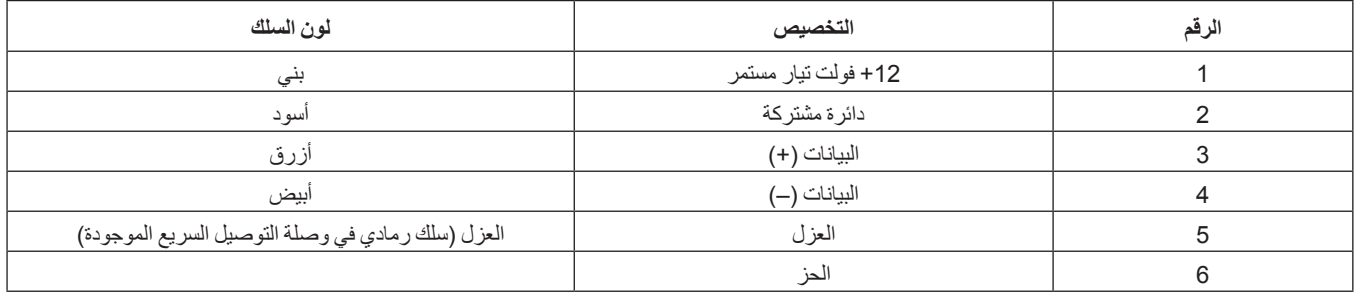

 **4.1 تشغيل وحدة تحكم sc**

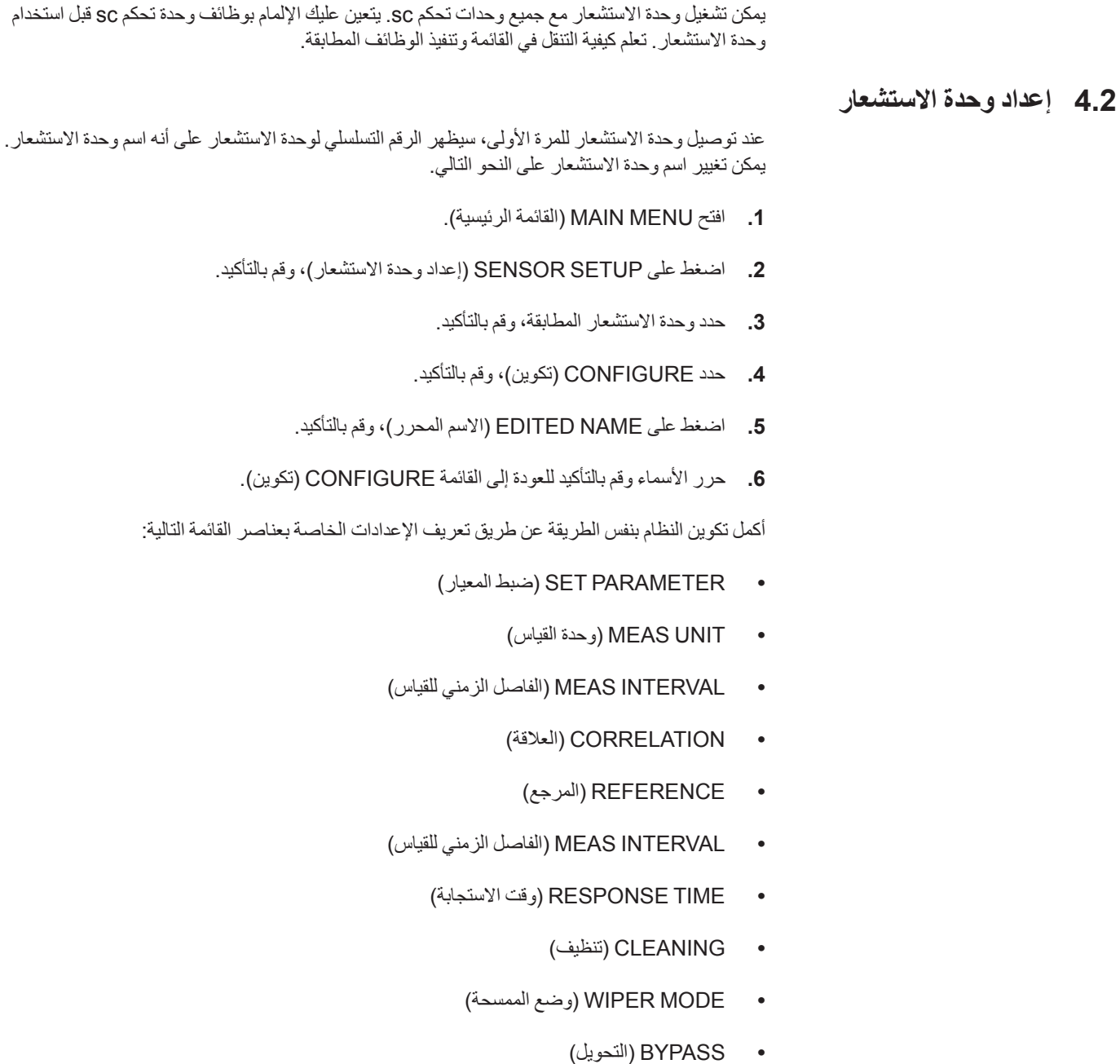

**•** DEFAULTS SET) تعيين الإعدادات الافتراضية)

# **4.3 مسجل بيانات وحدة الاستشعار**

يتم تقديم وحدة تخزين بيانات ووحدة ذاكرة أحداث لكل وحدة استشعار. تعمل وحدة تخزين البيانات على تخزين بيانات القياس عند فواصل زمنية محددة مسبقًا، بينما تعمل وحدة ذاكرة الأحداث على تخزين الأحداث مثل تغييرات التكوين وظروف التنبيهات والتحذيرات. يمكن لكلتا الوحدتين الإخراج بتنسيق CSV) راجع دليل وحدة تحكم sc(.

# **4.4 بنية القائمة**

#### **4.4.1 حالة وحدة الاستشعار**

#### **حدد وحدة الاستشعار (في حالة وجود أكثر من وحدة استشعار)**

#### **الأخطاء**

رسائل الخطأ المحتملة: MOIST) رطوبة)، M < R، DEXT) تلاشي دلتا) < ،0.0 UNKNOWN .POS .W) موضع غير معروف)، BLOCKED .W (منظر FLASH FAILURE ،(فشل الفلاش)، R TOO HIGH (فيمة R مرتفعة للغاية)

#### **التحذيرات**

التحذيرات المحتملة: HIGH TOO EM) قيمة EM مرتفعة للغاية)، HIGH TOO .CONC) التركيز كبير للغاية)، KALIBR CHECK) تحقق من المعايرة)، PROFILE REPLACE) استبدل المقطع الجانبي)، REQUIRED SERVICE) يلزم إجراء صيانة)، SEALS REPLACE) استبدل (S الموتور استبدال (REPL. MOTOR S ،(السدادات

ً **ملاحظة:** راجع القسم 6 استكشاف الأخطاء وإصلاحها في الصفحة<sup>31</sup> للاطلاع على قائمة بجميع رسائل الخطأ والتحذير، فضلا عن وصف لجميع الإجراءات التصحيحية المطلوبة.

#### **4.4.2 إعداد وحدة الاستشعار**

**حدد وحدة الاستشعار (في حالة وجود أكثر من وحدة استشعار)**

**المعايرة**

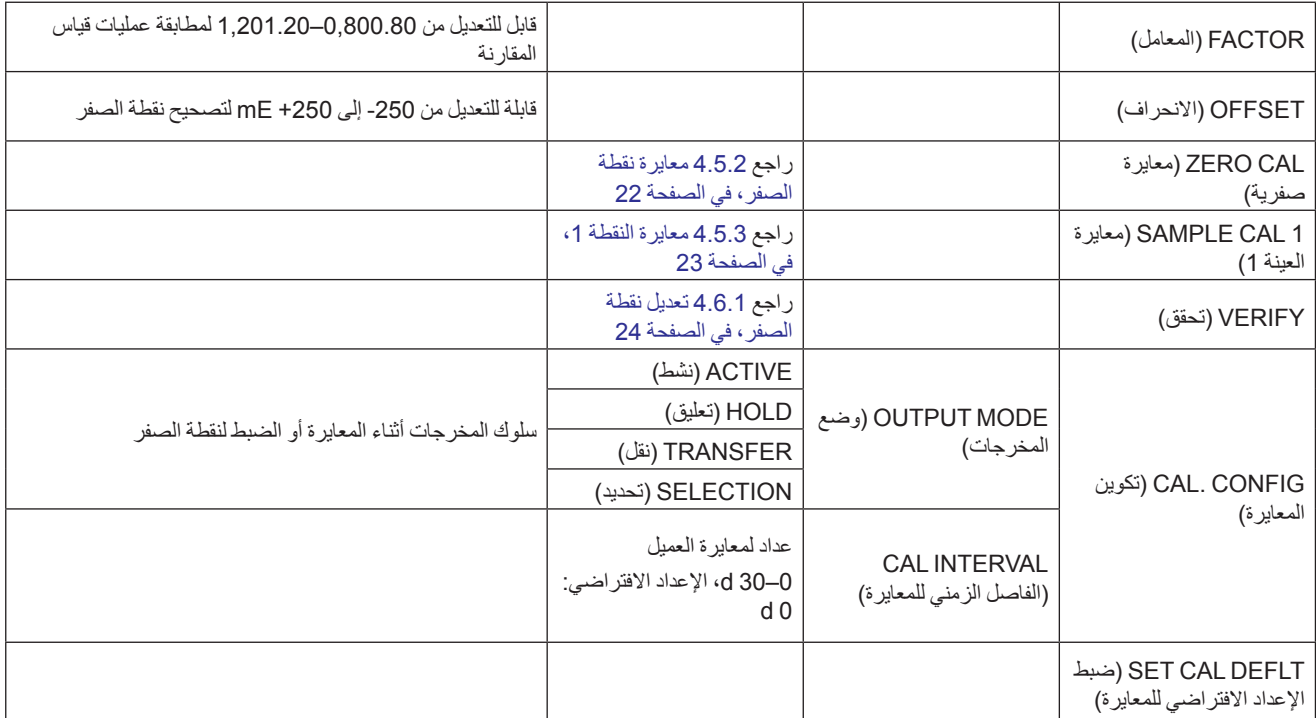

# **4.4.2 إعداد وحدة الاستشعار**

**حدد وحدة الاستشعار (في حالة وجود أكثر من وحدة استشعار)**

التكوين

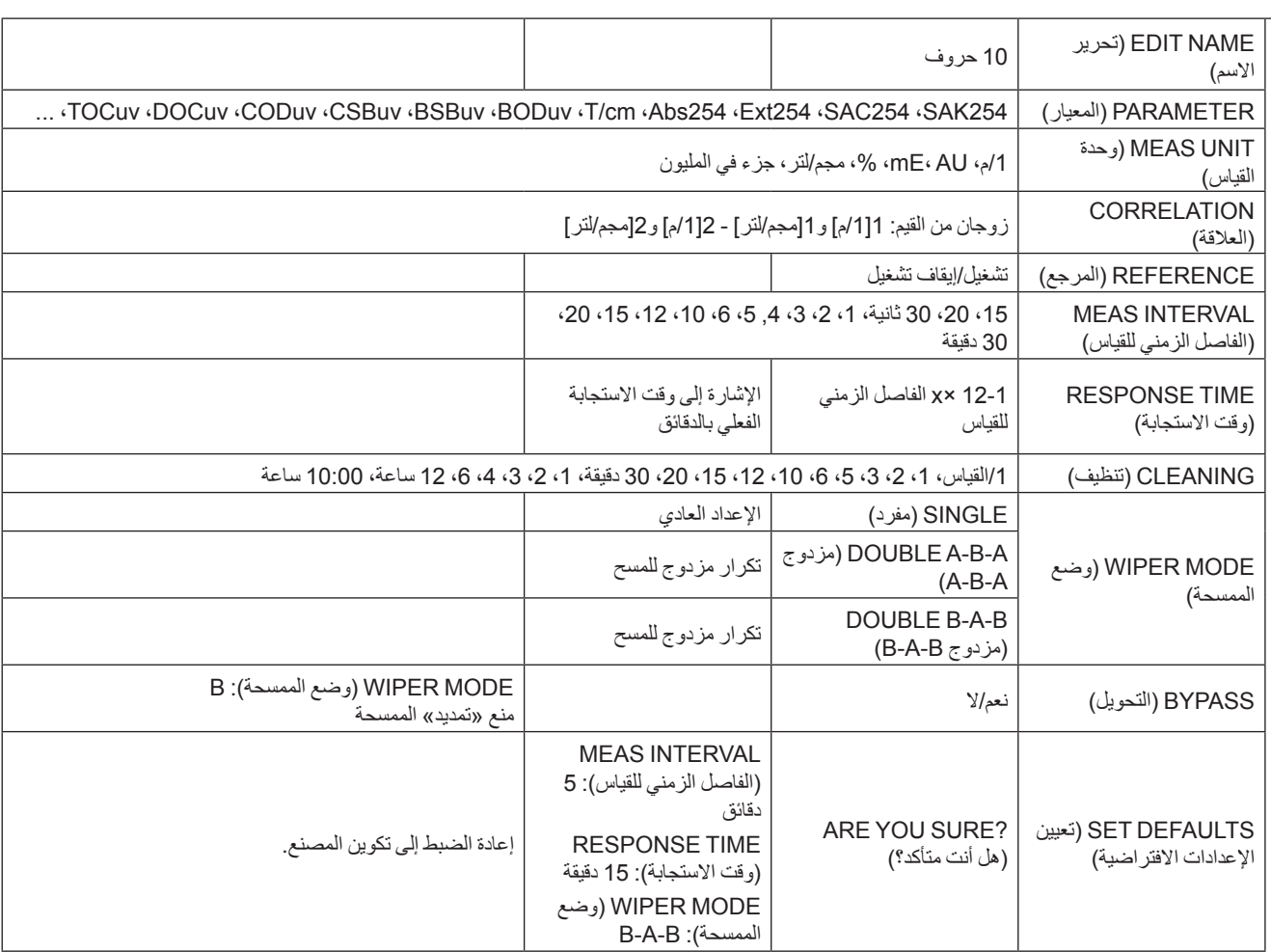

# **4.4.2 إعداد وحدة الاستشعار**

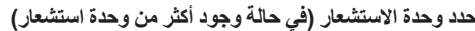

**عملية الصيانة**

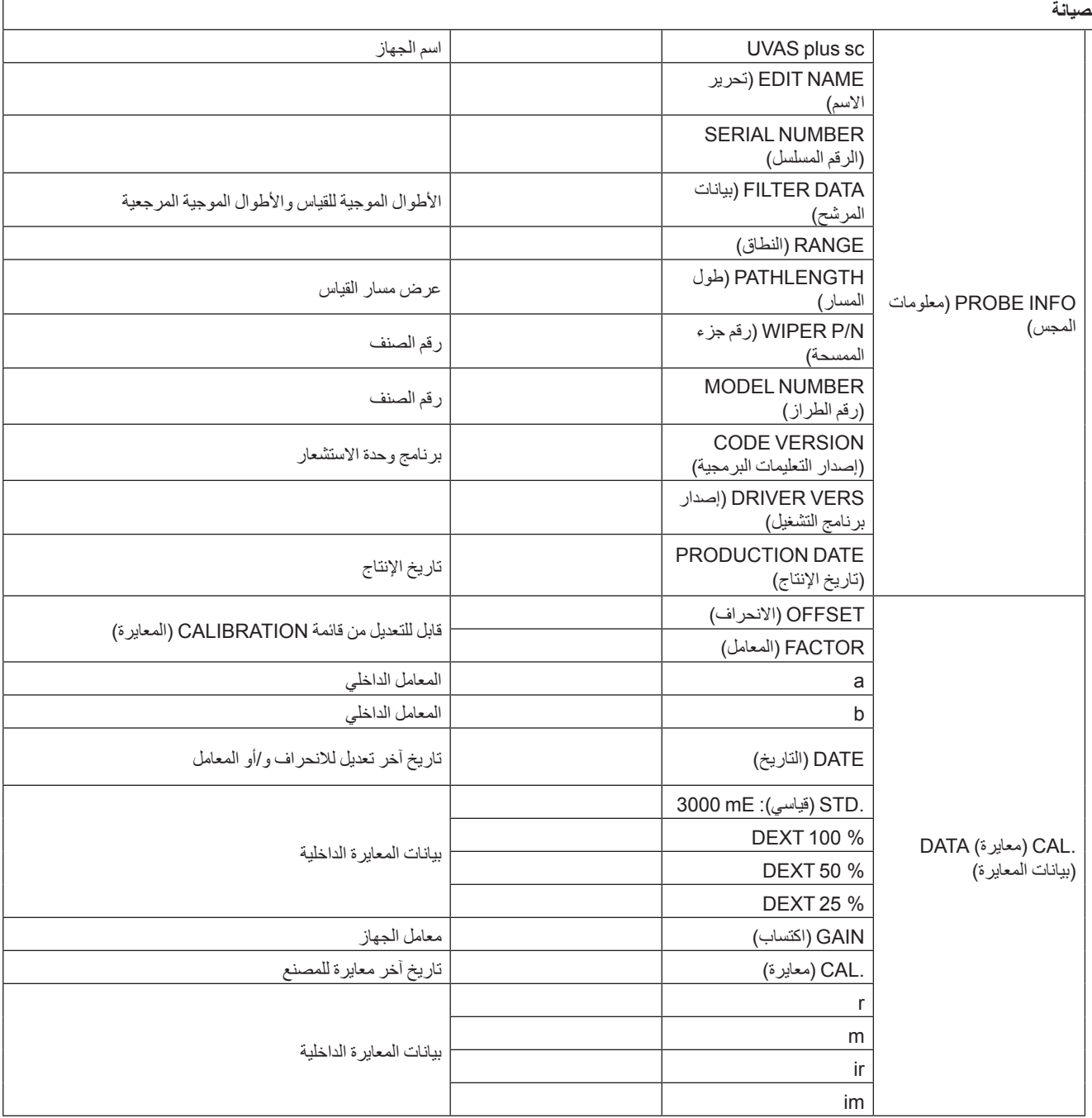

#### **4.4.2 إعداد وحدة الاستشعار**

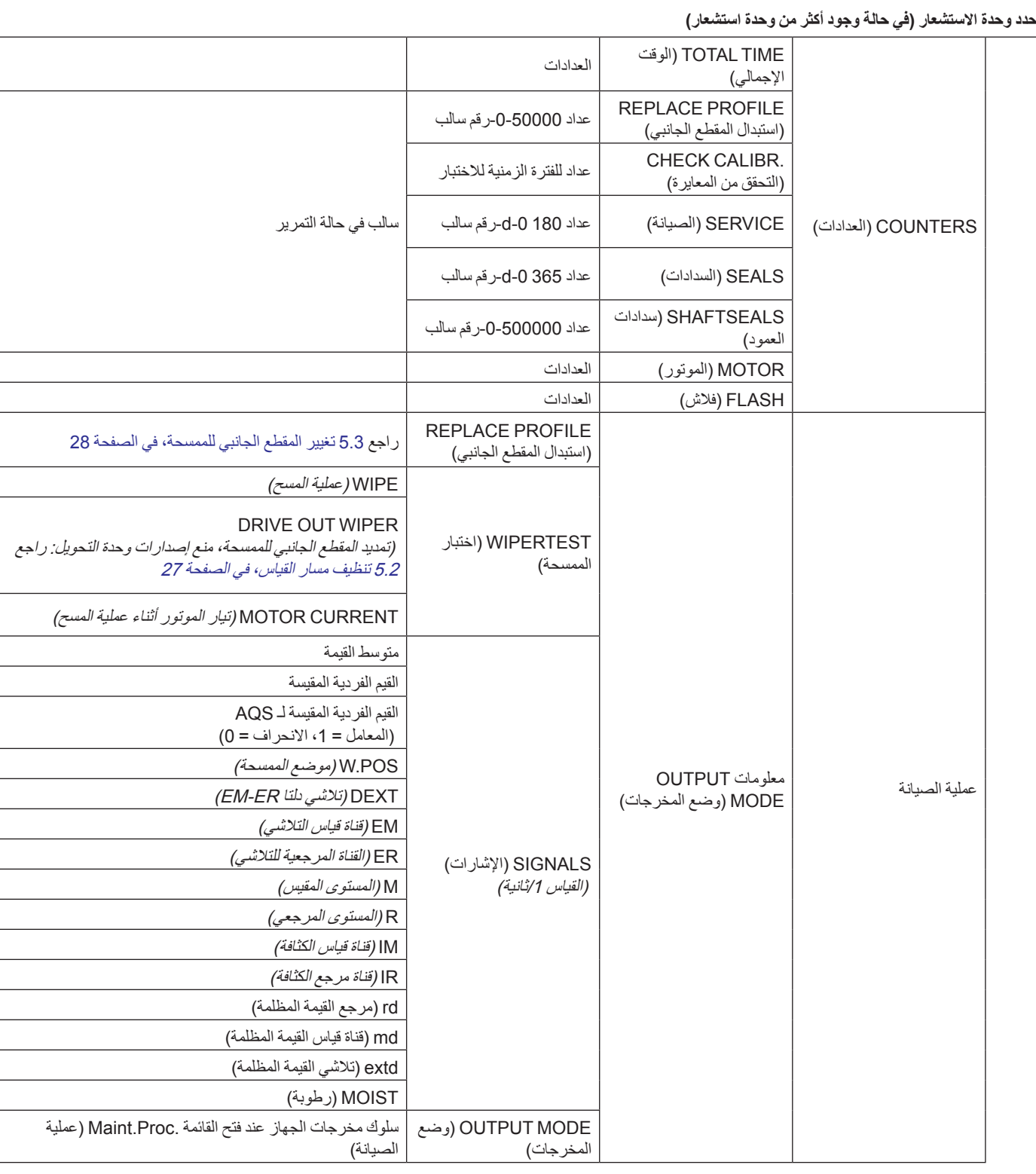

تمت معايرة الجهاز بعناية قبل التسليم ولن تتغير قيم المعايرة لمدة طويلة. **4.5 المعايرة** ُيوصى بإجراء فحص دوري للمعايرة (4.5.1 التحقق، في الصفحة 22) باستخدام كأس اختبار. وفي حالة وجود انحرافات كبيرة، بجب أو لاً إجراء معايرة لنقطة الصفر (4.5.2 معايرة نقطة الصفر ، في الصفحة 22) لتعويض معادلة نقطة الصفر ، قبل السماح بتغيير درجة الميل باستخدام معايرة النقطة 1 (4.5.2 معايرة النقطة ،1 في الصفحة 23).

أثناء المعايرة يتم عرض قيم mE فقط. يتم إرجاع تعديل نقطة الضبط إلى وحدة القياس mE. يتم تدوين نقطة الضبط هذه على المرشح للتحقق، ويجب قياس معايير السائل باستخدام أداة خارجية لقياس شدة الضوء الطيفي ويتم تحويل القيم المقيسة إلى ُسمك طبقة وحدة الاستشعار.

#### **4.5.1 التحقق**

- **.1** افتح MENU MAIN) القائمة الرئيسية).
- **.2** اضغط على SETUP SENSOR) إعداد وحدة الاستشعار)، وقم بالتأكيد.
- **.3** اضغط على SENSOR SELECT) تحديد وحدة الاستشعار) (في حالة وجود أكثر من وحدة استشعار)، وقم بالتأكيد.
	- **.4** اضغط على CALIBRATION) المعايرة)، وقم بالتأكيد.
	- **.5** أخرج وحدة الاستشعار من الخزان واغمر مسار القياس بالماء.
	- **.6** اضغط على VERIFY) تحقق)، وقم بالتأكيد. ستخرج الممسحة للخارج.
- **.7** قم بتأكيد الرسالة CONTINUE TO ENTER PRESS FILTER INSERT...) أدخل المرشح ثم اضغط على ENTER للمتابعة...)
	- **.8** قم بتأكيد الرسالة X.X ENTER PRESS STABLE WHEN) عند الاستقرار، اضغط (ENTER X.X على
		- **.9** اضغط على CALIBRATION) المعايرة)، وقم بالتأكيد.
- **.10** قم بالتحرير في 1 CAL-SAMPLE) معايرة العينة 1). حيث (+x.x (هو تعديل نقطة الضبط ًوفقا لكأس الاختبار، ثم قم بالتأكيد.
	- .(X.XX :المعامل (FACTOR: X.XX بتأكيد قم **.11**
- **.12** يتم عرض القيم المقيسة التي تم تصحيحها. قم بتأكيد الرسالة ENTER PRESS STABLE WHEN X.X (عند الاستقرار ، اضغط على ENTER X.X).
	- **.13** اضغط على FINISH) إنهاء)، وقم بالتأكيد.
- **.14** قم بتأكيد الرسالة ENTER PRESS FILTER REMOVE) أخرج المرشح، اضغط على ENTER(. ٍ عندئذ تتحرك الممسحة إلى الخارج. اغمس وحدة الاستشعار في موقع القياس.
	- **.15** اضغط على زر العودة للخلف للخروج من القائمة CALIBRATE) المعايرة).
		- **.16** أكد PROCESS TO PROBE RETURN) إعادة المجس للعمل).
		- **.17** أكد READY) جاهز). قم بإجراء مسح تلقائي والعودة إلى عمليات القياس.

#### **4.5.2 معايرة نقطة الصفر**

- **.1** افتح MENU MAIN) القائمة الرئيسية).
- **.2** اضغط على SETUP SENSOR) إعداد وحدة الاستشعار)، وقم بالتأكيد.
- **.3** اضغط على SENSOR SELECT) تحديد وحدة الاستشعار) (في حالة وجود أكثر من وحدة استشعار)، وقم بالتأكيد.
	- **.4** اضغط على CALIBRATION) المعايرة)، وقم بالتأكيد.
		- **.5** حدد CAL ZERO) معايرة الصفر)، وقم بالتأكيد.
- **.6** أخرج وحدة الاستشعار من الخزان واغمر مسار القياس بالماء. قم بمحاذاة مسار القياس ً أفقيا وتعبئته بالماء FILL IN AQUA DEST PRESS ENTER TO الرسالة بتأكيد قم .آخره حتى المقطر CONTINUE) املأ بماء مقطر، ثم اضغط على ENTER للمتابعة).

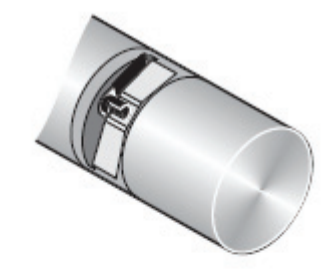

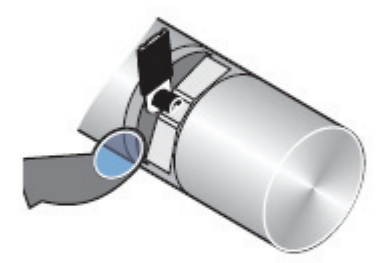

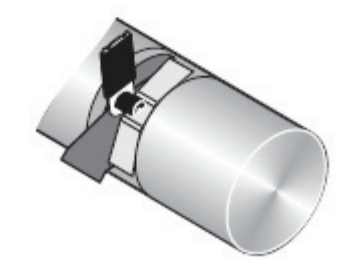

- ،الاستقرار عند (WHEN STABLE PRESS ENTER DEXT: +/- X.X mE الرسالة بتأكيد قم **.7** .(ENTER DEXT: +/- X.X mE على اضغط
	- **.8** اضغط على CALIBRATION) المعايرة)، وقم بالتأكيد.
		- .(X.X mE :الانحراف (OFFSET: X.X mE حدد **.9**
	- **.10** قم بتأكيد الرسالة X.X +/- ENTER PRESS STABLE WHEN) عند الاستقرار، اضغط .(ENTER +/- X.X على
		- **.11** اضغط على FINISH) إنهاء)، وقم بالتأكيد.
		- **.12** اضغط على زر العودة للخلف للخروج من القائمة CALIBRATE) المعايرة).
- **.13** اغمس وحدة الاستشعار في موقع القياس وأكد على PROCESS TO PROBE RETURN) إعادة المجس للعمل).
	- **.14** أكد READY) جاهز). قم بإجراء مسح تلقائي والعودة إلى عمليات القياس.

#### **4.5.3 معاير النقطة 1**

- **.1** افتح MENU MAIN) القائمة الرئيسية).
- **.2** اضغط على SETUP SENSOR) إعداد وحدة الاستشعار)، وقم بالتأكيد.
- **.3** اضغط على SENSOR SELECT) تحديد وحدة الاستشعار) (في حالة وجود أكثر من وحدة استشعار)، وقم بالتأكيد.
	- **.4** اضغط على CALIBRATION) المعايرة)، وقم بالتأكيد.
	- **.5** حدد 1 CAL SAMPLE) معايرة العينة 1)، ثم قم بالتأكيد.
- **.6** أخرج وحدة الاستشعار من الخزان واغمر مسار القياس بالماء. قم بمحاذاة مسار القياس ً أفقيا واملأه بالعينة المرجعية حتى آخره. قم بتأكيد الرسالة FILL IN CAL STANDARD PRESS ENTER (ملأ معيار المعايرة، ثم اضغط على ENTER(.
- اضغط ،الاستقرار عند (WHEN STABLE PRESS ENTER ENTER X. X الرسالة بتأكيد قم **.7** .(ENTER X. X على
	- **.8** اضغط على CALIBRATION) المعايرة)، وقم بالتأكيد.
- **.9** قم بالتحرير في 1 CAL-SAMPLE) معايرة العينة 1). حيث (+x.x (هو تعديل نقطة الضبط ًوفقا للعينة المرجعية، ثم قم بالتأكيد.
	- .(X.XX :المعامل (FACTOR: X.XX بتأكيد قم **.10**
	- **.11** قم بتأكيد الرسالة X.X ENTER PRESS STABLE WHEN) عند الاستقرار، اضغط .(ENTER X.X على
		- **.12** اضغط على FINISH) إنهاء)، وقم بالتأكيد.
		- **.13** اضغط على زر العودة للخلف للخروج من القائمة CALIBRATE) المعايرة).
- **.14** اغمس وحدة الاستشعار في موقع القياس وأكد على PROCESS TO PROBE RETURN) إعادة المجس للعمل).
	- **.15** أكد READY) جاهز). قم بإجراء مسح تلقائي والعودة إلى عمليات القياس.

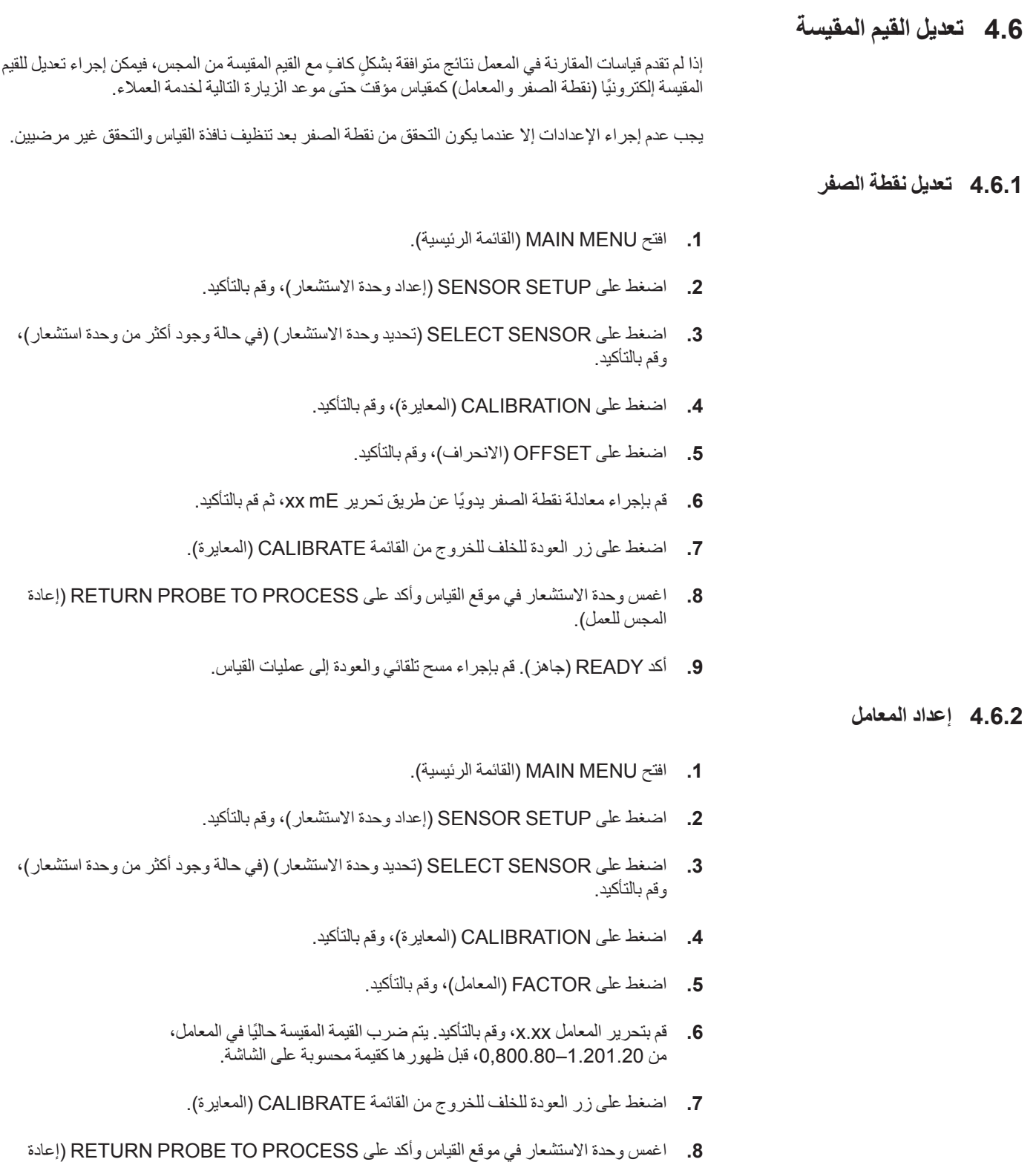

**.9** أكد READY) جاهز). قم بإجراء مسح تلقائي والعودة إلى عمليات القياس.

المجس للعمل).

# **4.7 التحويل إلى معايير إجمالية أخرى**

يُعد 254 SAC معيارًا إجماليًا مستقلاً للمحتوى المائي العضوي المتحلل، وتبلغ قيمته جزءًا من حمل الماء، شأنه شأن جميع المعايير الأخرى. وعلى الرغم من التشابهات الكبيرة، إلا أن المعايير الإجمالية لا يمكن تحويلها إلا من واحدة لأخرى ضمن قيود محددة. ومع ذلك، إذا وجدت علاقة متبادلة بين 254 SAC ومعيار إجمالي آخر، فيمكن عرض القيم المقيسة المحولة من مجسات UVAS على هيئة TOCuv أو CSBuv مجم/لتر أو غيرها.

لتحديد العلاقة المتبادلة، يجب أو لاً إجراء قياس لمنحنى SAC على مدار بضعة أيام. يقدم المنحني اليومي المنتظم الذي يتضمن أوقات تحميل منخفضة وعالية معلنة، كما هو الحال مع مياه الصرف الصحي، ً أساسا ًجيدا لإجراء تحويل مرضٍ دون غير ه.

في أوقات النهار، تم اكتشاف مستويات منخفضة ومرتفعة للحمل

- يجب أخذ عينة تمثيلية في موقع مجس UVAS،
	- يجب قراء قيمة SAC ذات الصلة
- يجب إجراء قياس معملي للمعيار المطلوب الارتباط به.

مثال:

عينة 1 SAC 254: 105 1/م؛ الكربون العضوي الكلي (TOC): 150 مجم/لتر: عينة 2 254 SAC: 35 1/م؛ الكربون العضوي الكلي (TOC): 38 مجم/لتر:

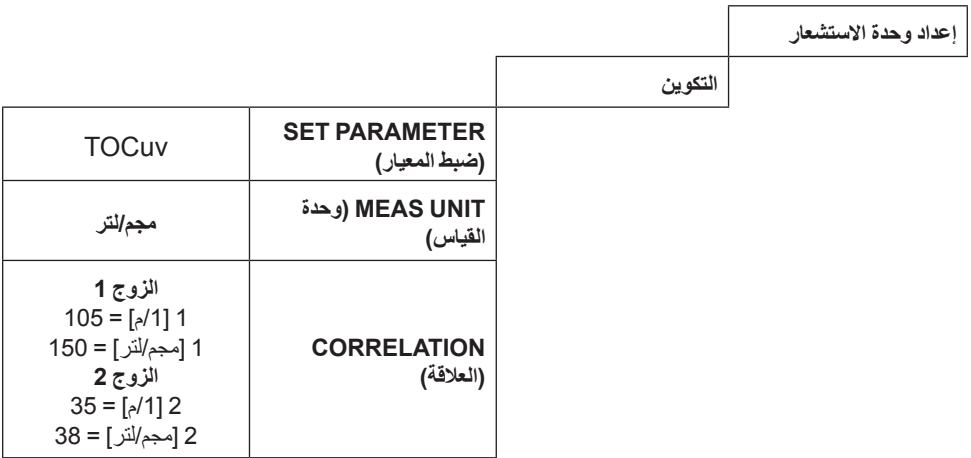

يجب التحقق من العلاقة المتبادلة التي تم إدخالها بشكلٍ منتظم عن طريق عمليات القياس المقارنة في المعمل.

ن المجموعة التياسية المعامد المعام المعامل المعامل المعامل المعامل المعامل المعامل.<br>خطر الانضغاط. يجب عدم إجراء المهام الموضحة في هذا القسم من الدليل إلا بواسطة الفنيين المؤهلين فقط.

تُعد نظافة نافذتي القياس في مسار قياس وحدة الاستشعار أمرًا ضروريًا للحصول على نتائج قياس صحيحة!

يجب فحص نوافذ القياس أسبوعيًا للتأكد من عدم وجود رواسب عالقة بها، ويجب فحص المقطع الجانبي للممسحة للتأكد من عدم تآكلها.

# **إنذار**

يجب استبدال السدادات سنويًا بواسطة خدمة العملاء التابعة للشركة المصنّعة. إذا لم يتم تغيير السدادات بانتظام، فقد تدخل المياه إلى رأس المجس وتتسبب في حدوث تلف بالغ بالجهاز!

# **5.1 جدول الصيانة**

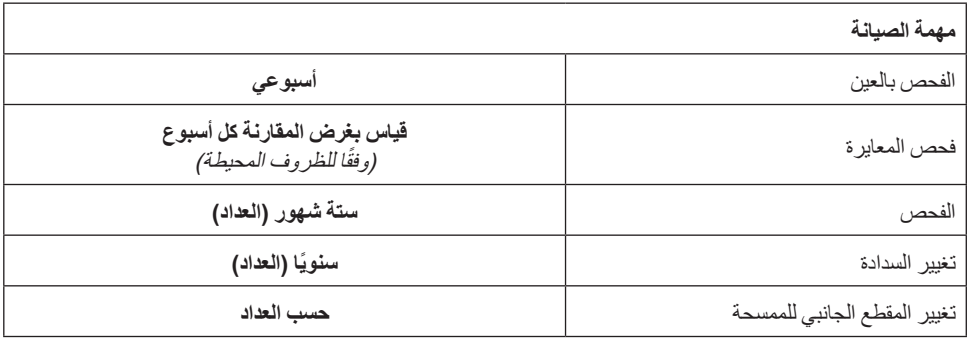

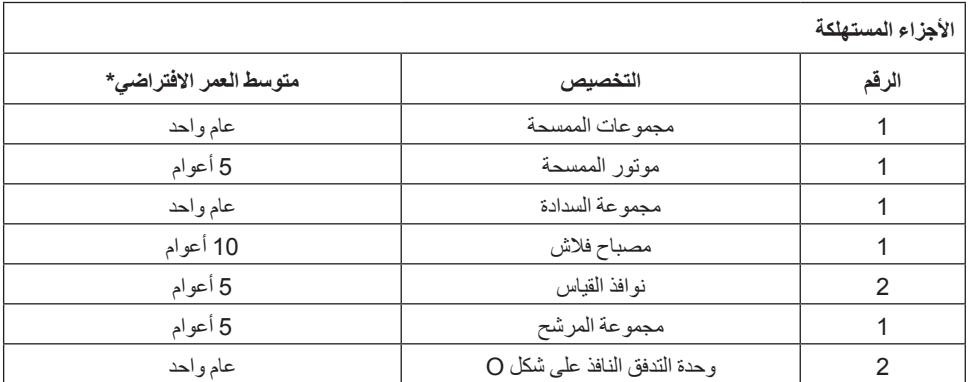

\* عند التشغيل وفقًا لإعدادات المصنع والاستخدام الصحيح

# **5.2 تنظيف مسار القياس**

# خطر محتمل ينتج عن ملامسة العناصر الكيميائية/البيولوجية.**خطر**

يمكن أن ينطوي التعامل مع العينات والمعايير والمواد الكاشفة الكيميائية على خطورة.

كن ملمًا بإجراءات السلامة الضرورية والتعامل الصحيح مع المواد الكيميائية قبل الاستخدام، واقرأ جميع تقارير بيانات السلامة ذات الصلة واتبعها بعناية. قد يتطلب التشغيل الطبيعي لهذا الجهاز استخدام مواد كيميائية أو عينات غير آمنة من الناحية البيولوجية.

- لذا يجب الانتباه لجميع المعلومات التحذيرية المطبوعة على حاويات المحاليل الأصلية وتقارير بيانات السلامة قبل استخدامها.
	- تخلص من جميع المحاليل المستخدمة ًوفقا للوائح والقوانين المحلية والقومية.
	- حدد نوع الجهاز الواقي المناسب لمعدل تركيز المواد الخطرة المستخدمة وكميتها.

إذا تم تعيين الفترة الفاصلة للمسحة على نحو صحيح وتم تغيير المقطع الجانبي للممسحة في الوقت المناسب، فإنه لا ٍ يلزم إجراء تنظيف إضافي لمسار القياس.

- **.1** افتح MENU MAIN) القائمة الرئيسية).
- **.2** اضغط على SETUP SENSOR) إعداد وحدة الاستشعار)، وقم بالتأكيد.
- **.3** اضغط على SENSOR SELECT) تحديد وحدة الاستشعار) (في حالة وجود أكثر من وحدة استشعار)، وقم بالتأكيد.
	- **.4** اضغط على TEST/DIAG) تشخيص/اختبار)، وقم بالتأكيد.
	- **.5** اضغط على MAINT/TEST) اختبار/صيانة)، وقم بالتأكيد.
		- **.6** اضغط على SIGNALS) إشارات)، وقم بالتأكيد.

**.7** أخرج وحدة الاستشعار من الخزان. ًا لدرجة حرارة الرواسب وطبيعتها، احرص على التنظيف باستخدام مادة تنظيف النوافذ أو مزيل الشحوم أو وفق حمض هيدروكلوريك بتركيز 5% (يمكن أن يساعد تشغيل ذراع الممسحة باستخدام مفتاح Enter في عملية التنظيف.)

> وبعد تركه ينغمس لمدة 5 إلى 10 دقائق، يجب تنظيف مسار القياس بعناية بماء مقطر. الهدف: [ER] و [EM] < 500

> > تأكيد ENTER= WIPE) مسح).

- **.8** اضغط على زر العودة للخلف للخروج من القائمة SIGNALS) إشارات).
- **.9** اضغط على زر العودة للخلف للخروج من القائمة MAINT/TEST) اختبار/صيانة). أكد RETURN PROCESS TO PROBE) إعادة المجس للعمل).
	- **.10** أكد READY) جاهز). قم بإجراء مسح تلقائي والعودة إلى عمليات القياس.

# **5.3 تغيير المقطع الجانبي للممسحة**

الحصول الحوادث المتبعة محليا. <sup>ف</sup>ين الح<mark>ديثية أ</mark>صوب مع الحرارة أثناء تغيير مطاط الممسحة.<br>اتبع لوائح منع الحوادث المتبعة محليًا. يُنصح بارتداء قفازات واقية عند الضرورة أثناء تغيير مطاط الممسحة.

**ملاحظة:** ملاحظة لإصدار وحدة التحويل: حرّك أولاً وحدة الاستشعار خارج خلية التدفق النافذ حتى يصبح مسار القياس مرئيًا ويمكن تمديد الممسحة دون مقاومة!

**.1** ولهذا الغرض، من القائمة SETUP SENSOR) إعداد وحدة الاستشعار)، CONFIGURATION (التكوين)، اضبط BYPASS) التحويل) على «no) «لا)!

**الشكل 8 تغيير المقطع الجانبي للممسحة**

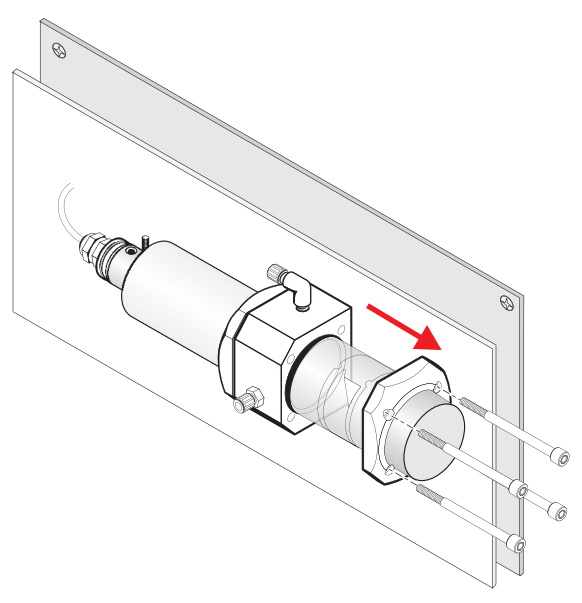

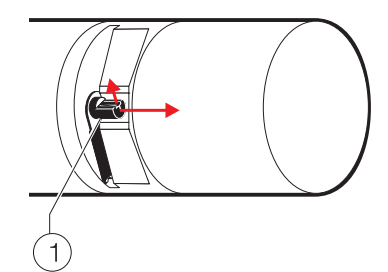

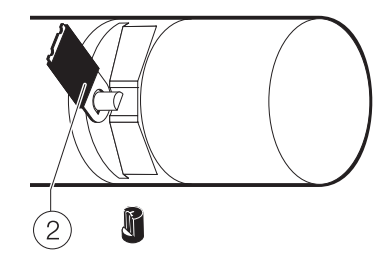

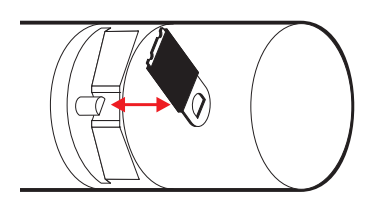

- **.2** افتح MENU MAIN) القائمة الرئيسية).
- **.3** اضغط على SETUP SENSOR) إعداد وحدة الاستشعار)، وقم بالتأكيد.
- **.4** اضغط على SENSOR SELECT) تحديد وحدة الاستشعار) (في حالة وجود أكثر من وحدة استشعار)، وقم بالتأكيد.
	- **.5** اضغط على TEST/DIAG) تشخيص/اختبار)، وقم بالتأكيد.
	- **.6** اضغط على MAINT/TEST) اختبار/صيانة)، وقم بالتأكيد.
	- **.7** اضغط على PROFILE REPLACE) استبدال المقطع الجانبي)، وقم بالتأكيد.
		- **.8** ارفع سير الاحتجاز (1) وأكد على CAP REMOVE) إزالة الغطاء).

**ملاحظة:** فقط في إصدارات الأجهزة ذات مسار القياس البالغ 1 أو 2 مم.

- **.9** أكد PROFILE REPLACE) استبدال المقطع الجانبي)، CAP ON PUT) وضع الغطاء). ستتحرك الممسحة (2) إلى الخارج ً تلقائيا.
- **.10** اضغط على زر العودة للخلف للخروج من القائمة PROFILE REPLACE) استبدال المقطع الجانبي).
- **.11** اغمس وحدة الاستشعار في موقع القياس وأكد على PROCESS TO PROBE RETURN) إعادة المجس للعمل).
	- **.12** أكد READY) جاهز). قم بإجراء مسح تلقائي والعودة إلى عمليات القياس.

 **5.4 تغيير السدادة (إصدار وحدة التحويل) UVAS plus sc 5.4.1**

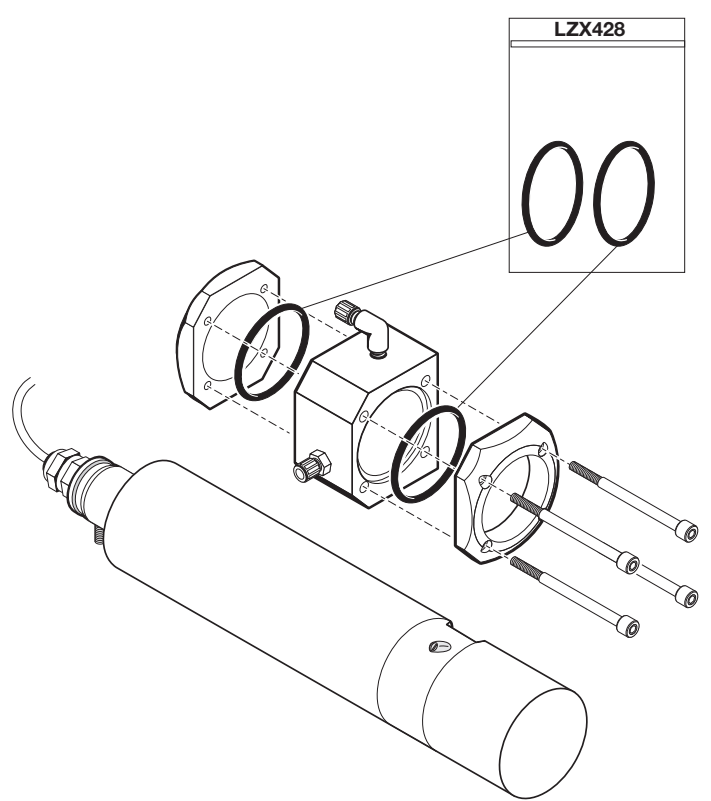

# **6.1 رسائل الخطأ**

يتم عرض رسائل الخطأ المحتملة لوحدة الاستشعار بواسطة وحدة تحكم sc.

**الجدول 4 رسائل الخطأ**

| التصحيح                                                                                                    | رسالة الخطأ المعروضة                        |
|----------------------------------------------------------------------------------------------------|---------------------------------------------|
|                                                                                                    | (بلا) NONE                                  |
| تحقق من قيمة MOIST (رطوبة) في القائمة SENSOR SETUP (إعداد وحدة<br>الاستشعار)، وTEST/MAINT (اختبار/صيانة)، و .MAINT.PROC (عملية<br>الصيانة)، وSIGNALS (إشارات).<br>أخرج وحدة الاستشعار من الخزان واتصل بالصيانة | MOIST (رطوبة)                               |
| اتصل بالصيانة                                                                                                    | R < M                                       |
| تحقق من المعايرة، واتصل بالصيانة                                                                                                    | DEXT < 0.0                                  |
| تحقق من مسار القياس، واتصل بالصيانة                                                                                                    | اقيمة) W.POS. UNKNOWN<br>.W.POS غير معروفة) |
| تحقق من مسار القياس، واتصل بالصيانة                                                                                                    | W. BLOCKED<br>(قيمة .W محظورة)              |
| اتصل بالصبانة                                                                                                    | FLASH FAILURE (فشل<br>الفلاش)               |
| اتصل بالصيانة                                                                                                    | R TOO HIGH (قيمة R مرتفعة<br>للغاية)        |

# **6.2 التحذيرات**

#### يتم عرض رسائل التحذير المحتملة لوحدة الاستشعار بواسطة وحدة تحكم sc.

#### **الجدول 5 التحذيرات**

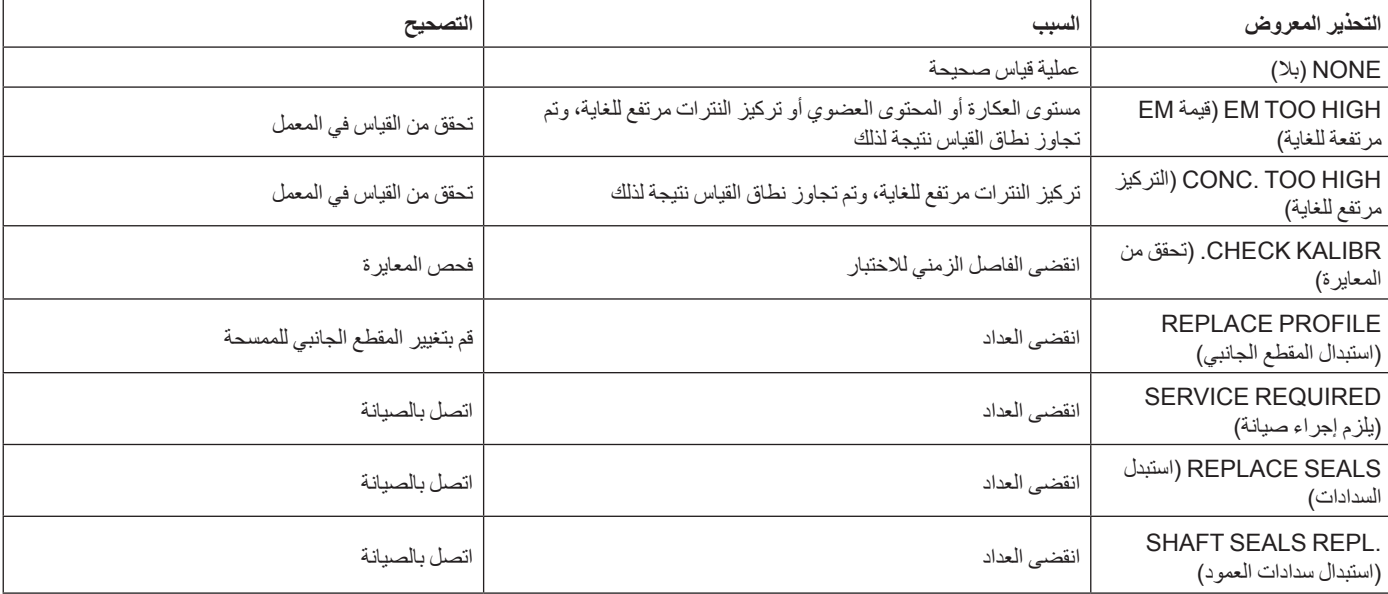

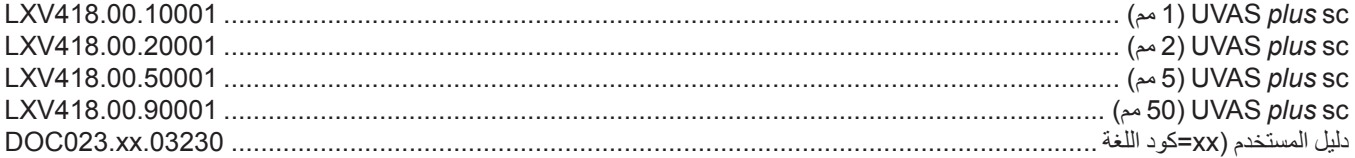

# الملحقات

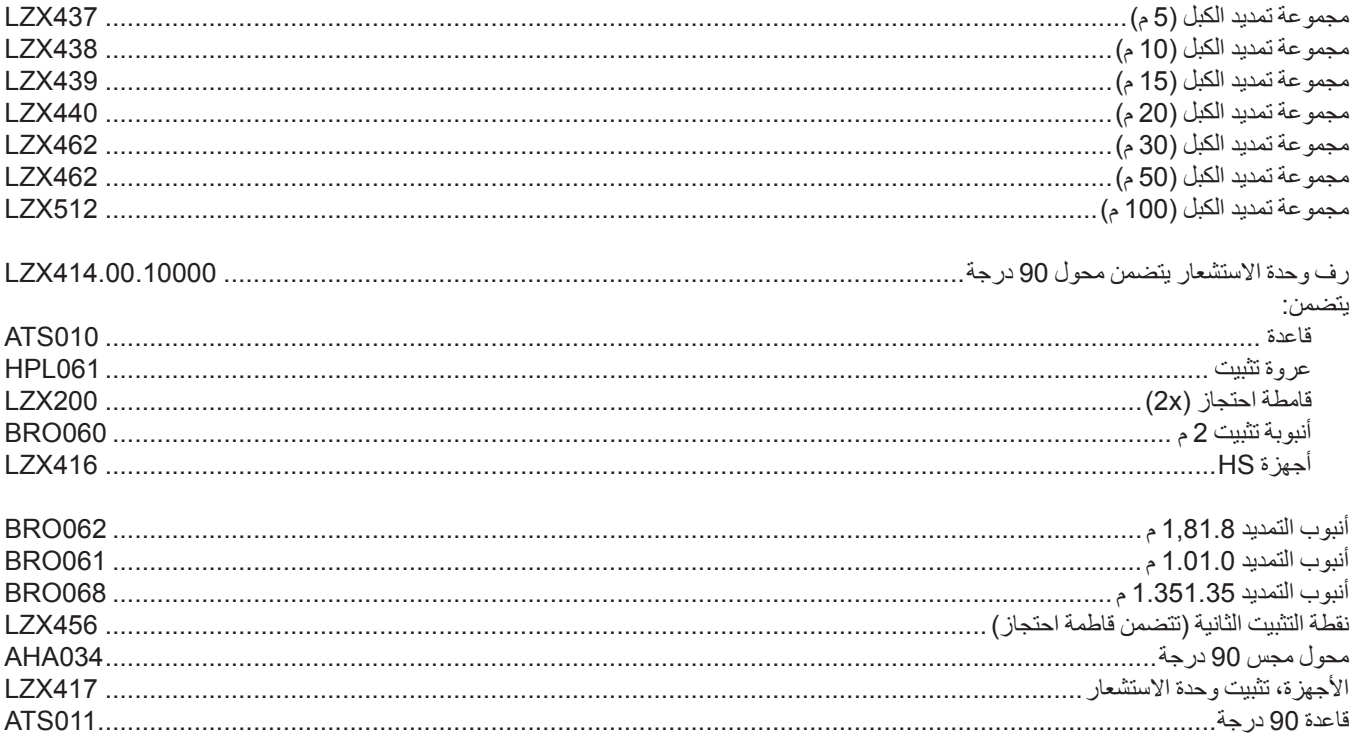

# الأجزاء المستهلكة

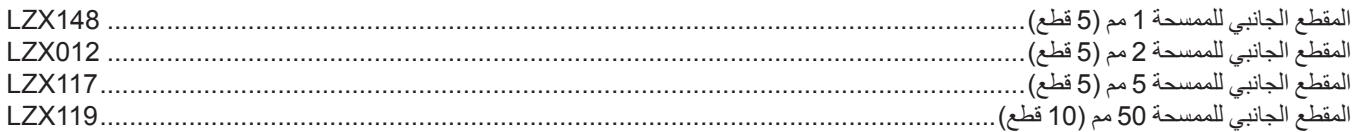

# **الملحق** ʺ**أ**ʺ **معلومات تسجيل ModBUS**

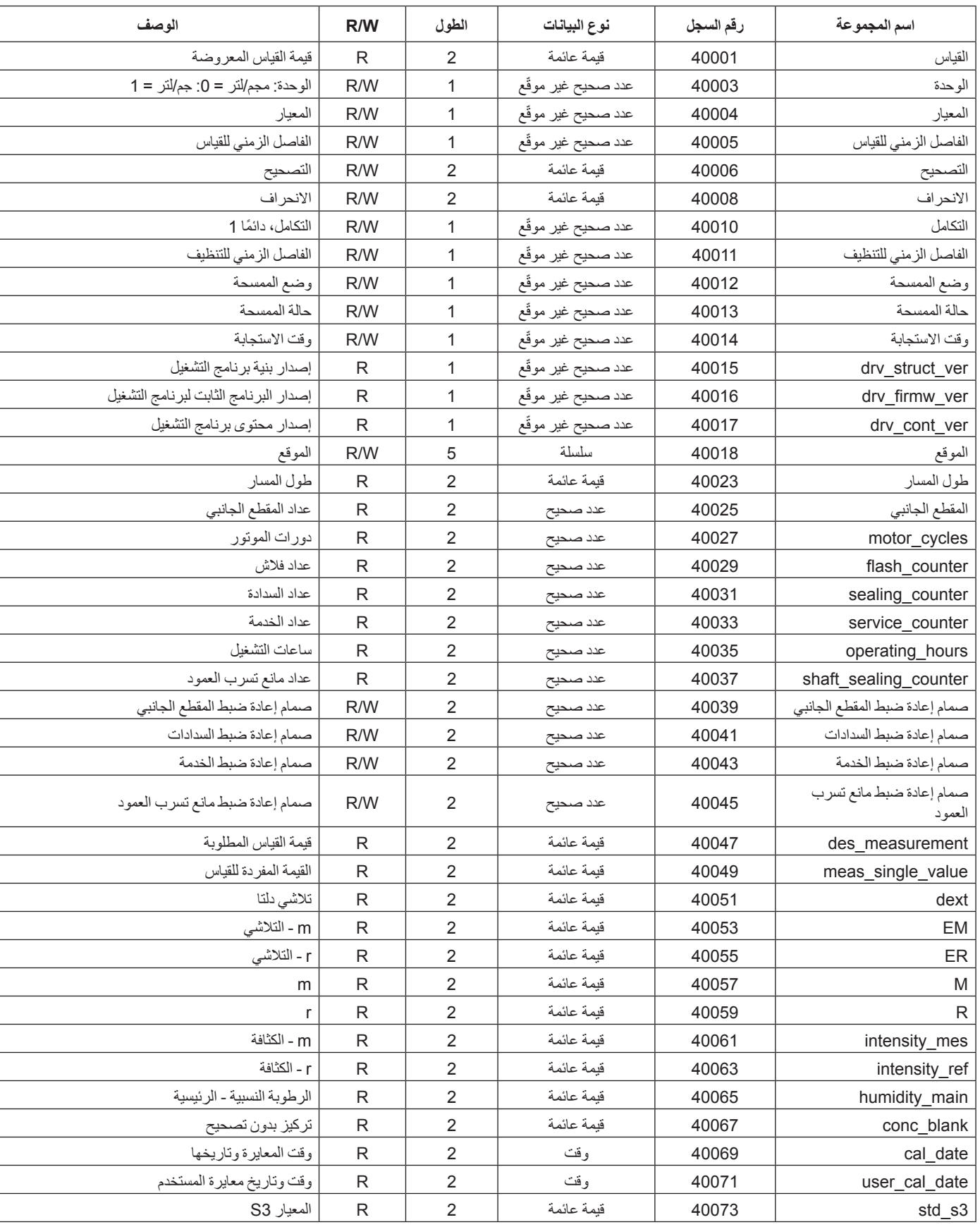

**الجدول 6 سجلات ModBUS لوحدة الاستشعار**

#### **الجدول 6 سجلات ModBUS لوحدة الاستشعار**

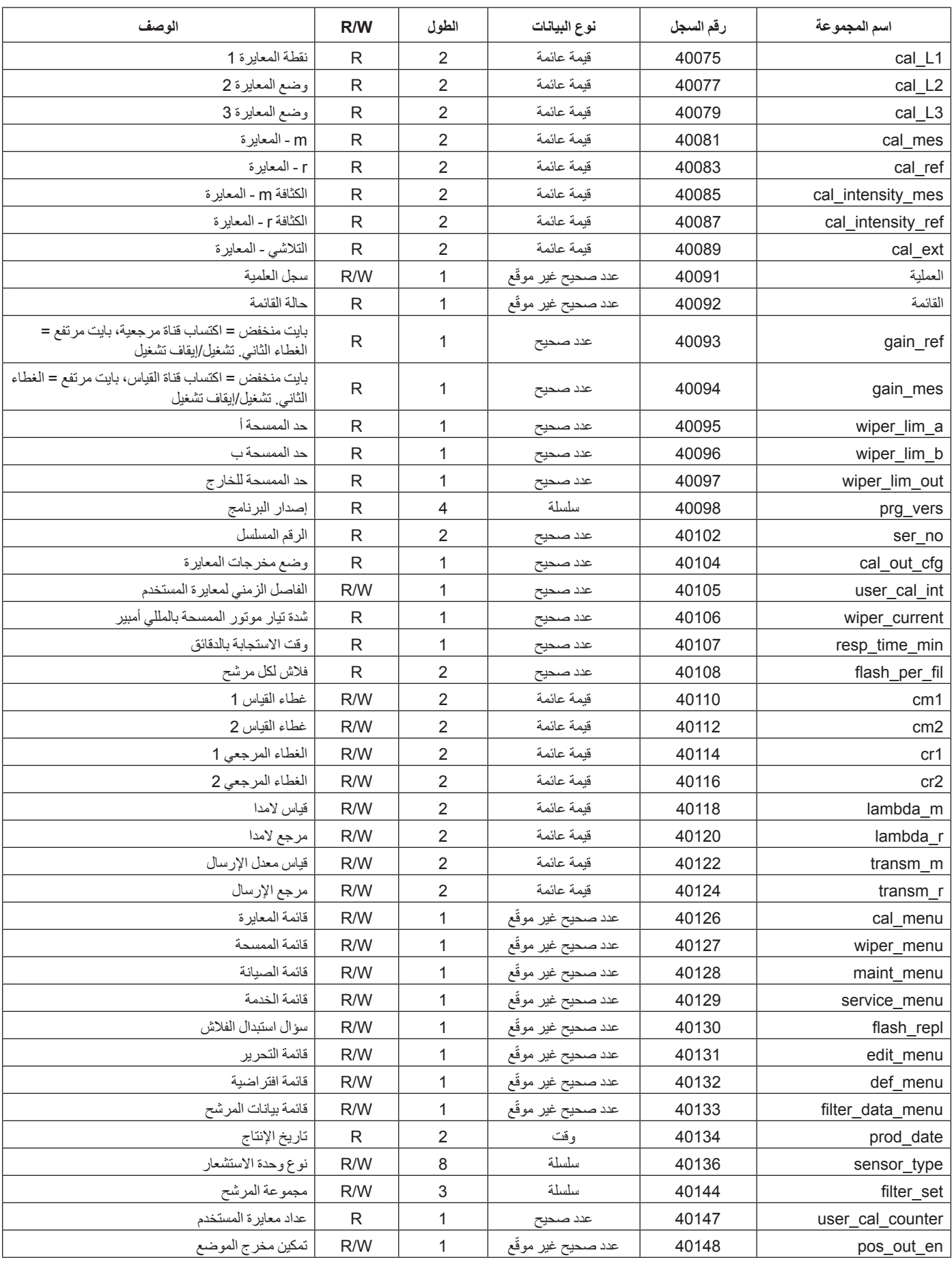

#### **HACH COMPANY World Headquarters**

P.O. Box 389, Loveland, CO 80539-0389 U.S.A. Tel. (970) 669-3050 (800) 227-4224 (U.S.A. only) Fax (970) 669-2932 orders@hach.com www.hach.com

#### **HACH LANGE GMBH**

Willstätterstraße 11 D-40549 Düsseldorf, Germany Tel. +49 (0) 2 11 52 88-320 Fax +49 (0) 2 11 52 88-210 info-de@hach.com www.de.hach.com

#### **HACH LANGE Sàrl**

6, route de Compois 1222 Vésenaz SWITZERLAND Tel. +41 22 594 6400 Fax +41 22 594 6499

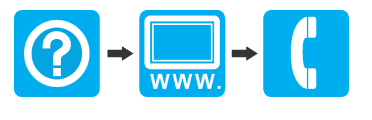